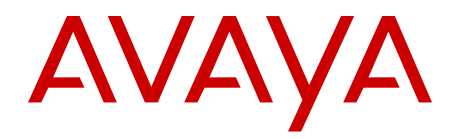

# **Avaya WLAN 8100 Release Notes**

1.2.0.0 NN47251-400, 04.01 April 2012 All Rights Reserved.

#### **Notice**

While reasonable efforts have been made to ensure that the information in this document is complete and accurate at the time of printing, Avaya assumes no liability for any errors. Avaya reserves the right to make changes and corrections to the information in this document without the obligation to notify any person or organization of such changes.

#### **Documentation disclaimer**

"Documentation" means information published by Avaya in varying mediums which may include product information, operating instructions and performance specifications that Avaya generally makes available to users of its products. Documentation does not include marketing materials. Avaya shall not be responsible for any modifications, additions, or deletions to the original published version of documentation unless such modifications, additions, or deletions were performed by Avaya. End User agrees to indemnify and hold harmless Avaya, Avaya's agents, servants and employees against all claims, lawsuits, demands and judgments arising out of, or in connection with, subsequent modifications, additions or deletions to this documentation, to the extent made by End User.

#### **Link disclaimer**

Avaya is not responsible for the contents or reliability of any linked Web sites referenced within this site or documentation provided by Avaya. Avaya is not responsible for the accuracy of any information, statement or content provided on these sites and does not necessarily endorse the products, services, or information described or offered within them. Avaya does not guarantee that these links will work all the time and has no control over the availability of the linked pages.

#### **Warranty**

Avaya provides a limited warranty on its Hardware and Software ("Product(s)"). Refer to your sales agreement to establish the terms of the limited warranty. In addition, Avaya's standard warranty language, as well as information regarding support for this Product while under warranty is available to Avaya customers and other parties through the Avaya Support Web site: [http://support.avaya.com.](http://support.avaya.com) Please note that if you acquired the Product(s) from an authorized Avaya reseller outside of the United States and Canada, the warranty is provided to you by said Avaya reseller and not by Avaya.

#### **Licenses**

THE SOFTWARE LICENSE TERMS AVAILABLE ON THE AVAYA WEBSITE, [HTTP://SUPPORT.AVAYA.COM/LICENSEINFO/](http://www.avaya.com/support/LicenseInfo) ARE APPLICABLE TO ANYONE WHO DOWNLOADS, USES AND/OR INSTALLS AVAYA SOFTWARE, PURCHASED FROM AVAYA INC., ANY AVAYA AFFILIATE, OR AN AUTHORIZED AVAYA RESELLER (AS APPLICABLE) UNDER A COMMERCIAL AGREEMENT WITH AVAYA OR AN AUTHORIZED AVAYA RESELLER. UNLESS OTHERWISE AGREED TO BY AVAYA IN WRITING, AVAYA DOES NOT EXTEND THIS LICENSE IF THE SOFTWARE WAS OBTAINED FROM ANYONE OTHER THAN AVAYA, AN AVAYA AFFILIATE OR AN AVAYA AUTHORIZED RESELLER; AVAYA RESERVES THE RIGHT TO TAKE LEGAL ACTION AGAINST YOU AND ANYONE ELSE USING OR SELLING THE SOFTWARE WITHOUT A LICENSE. BY INSTALLING, DOWNLOADING OR USING THE SOFTWARE, OR AUTHORIZING OTHERS TO DO SO, YOU, ON BEHALF OF YOURSELF AND THE ENTITY FOR WHOM YOU ARE INSTALLING, DOWNLOADING OR USING THE SOFTWARE (HEREINAFTER REFERRED TO INTERCHANGEABLY AS "YOU" AND "END USER"), AGREE TO THESE TERMS AND CONDITIONS AND CREATE A BINDING CONTRACT BETWEEN YOU AND AVAYA INC. OR THE APPLICABLE AVAYA AFFILIATE ( "AVAYA").

#### **Copyright**

Except where expressly stated otherwise, no use should be made of materials on this site, the Documentation, Software, or Hardware provided by Avaya. All content on this site, the documentation and the Product provided by Avaya including the selection, arrangement and design of the content is owned either by Avaya or its licensors and is protected by copyright and other intellectual property laws including the sui generis rights relating to the protection of databases. You may not modify, copy, reproduce, republish, upload, post, transmit or distribute in any way any content, in whole or in part, including any code and software unless expressly authorized by Avaya. Unauthorized reproduction, transmission, dissemination, storage, and or use without the express written consent of Avaya can be a criminal, as well as a civil offense under the applicable law.

#### **Third-party components**

Certain software programs or portions thereof included in the Product may contain software distributed under third party agreements ("Third Party Components"), which may contain terms that expand or limit rights to use certain portions of the Product ("Third Party Terms"). Information regarding distributed Linux OS source code (for those Products that have distributed the Linux OS source code), and identifying the copyright holders of the Third Party Components and the Third Party Terms that apply to them is available on the Avaya Support Web site:<http://support.avaya.com/Copyright>.

#### **Trademarks**

The trademarks, logos and service marks ("Marks") displayed in this site, the Documentation and Product(s) provided by Avaya are the registered or unregistered Marks of Avaya, its affiliates, or other third parties. Users are not permitted to use such Marks without prior written consent from Avaya or such third party which may own the Mark. Nothing contained in this site, the Documentation and Product(s) should be construed as granting, by implication, estoppel, or otherwise, any license or right in and to the Marks without the express written permission of Avaya or the applicable third party.

Avaya is a registered trademark of Avaya Inc.

All non-Avaya trademarks are the property of their respective owners, and "Linux" is a registered trademark of Linus Torvalds.

#### **Downloading Documentation**

For the most current versions of Documentation, see the Avaya Support Web site: <http://support.avaya.com>.

#### **Contact Avaya Support**

Avaya provides a telephone number for you to use to report problems or to ask questions about your Product. The support telephone number is 1-800-242-2121 in the United States. For additional support telephone numbers, see the Avaya Web site: [http://support.avaya.com.](http://support.avaya.com)

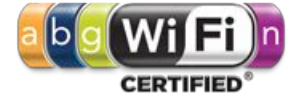

### **Contents**

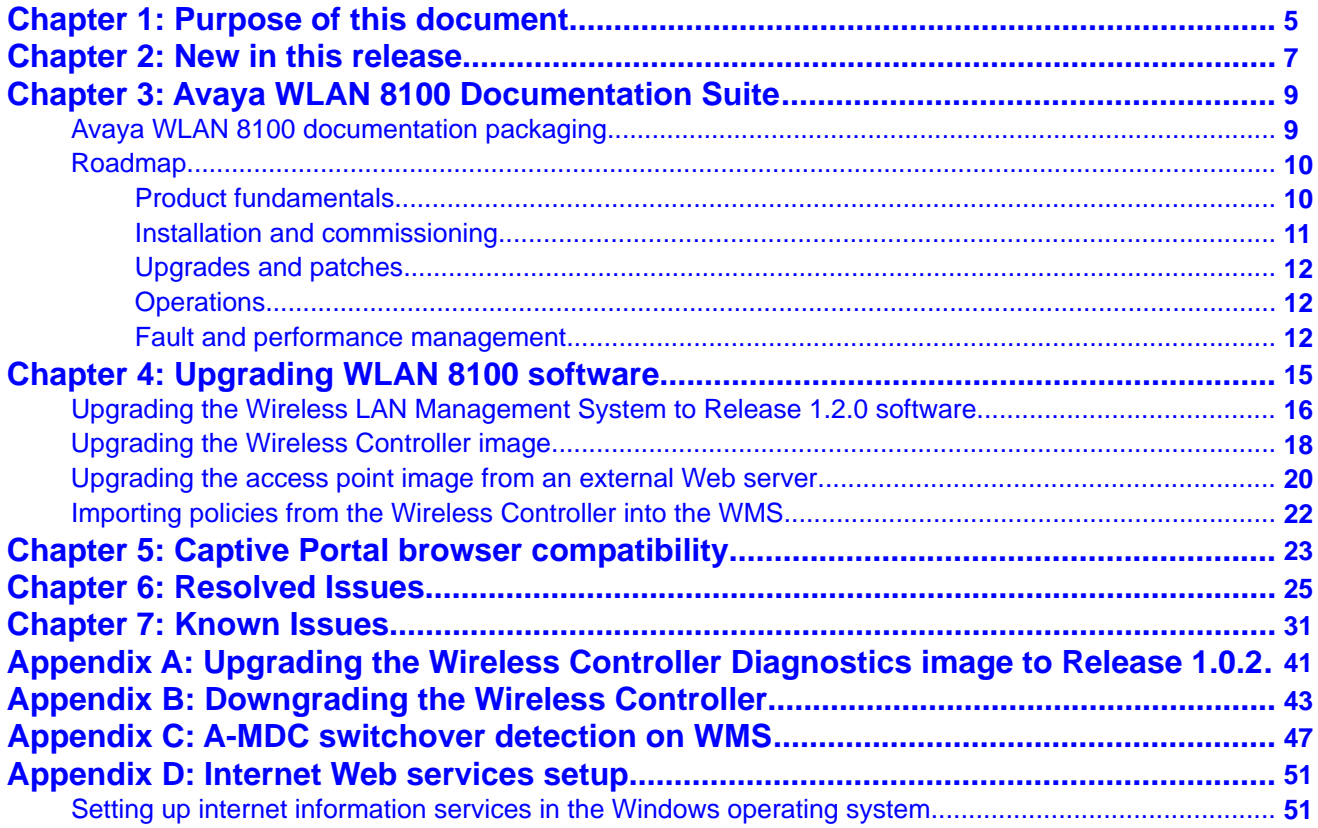

# <span id="page-4-0"></span>**Chapter 1: Purpose of this document**

This document provides the latest information on the Avaya WLAN 8100 product and documentation suites as well as information on the installation of software upgrades.

Purpose of this document

# <span id="page-6-0"></span>**Chapter 2: New in this release**

The following sections detail what's new in Avaya Wireless LAN (WLAN) 8100 for Release 1.2. The following list identifies the new features introduced in this release.

#### **Hardware**

WLAN 8100 Outdoor Access Point (AP8120-O)

#### **Software**

#### **Captive Portal stability improvements**

Releases' 1.1.1 and 1.2.0 address a number of defects in the Captive Portal functionality to improve overall Captive Portal usability and system stability. Refer to the Resolved Issues chapter for a detailed list of all resolved limitations.

#### **Note:**

The WLAN 8100 Captive Portal functionality is dependent on the wireless client generating a HTTP or HTTPS request. If the client browser does not resolve the domain name, the client does not generate a HTTP/HTTPS request and the wireless clients do not receive the Captive Portal login page. In environments without a DNS server, the captive portal page does not display after upgrading and clients cannot connect to the captive portal network.

#### **WMS enhancements**

• The WMS server uses HTTP for monitoring and polling. Release 1.2 enhances the WMS Server background polling performance by retrieving data from devices using HTTP instead of SNMP. However this requires that you must enable both SNMP and Web on the WC for WMS to work properly.

#### **WMS usability improvements**

### **Trap**

• Updated the Trap descriptions based on the SNMP Notifications description for easy understanding.

#### Upgrade

• Added upgrade support to WMS installer which prevents the manual un-installation of an existing installation. The release 1.2 WMS installer detects the exiting installation and performs the upgrade easily.

#### Bulk change

• Added support to bulk edit domain APs common parameters based on selected domain APs or all domain APs. If no domain APs are selected then all APs are selected. The user can only bulk update fields which are common across APs.

#### Hide mode-id

• Removed or Hide ID numbers. Instead of Radio ID numbers, the radio displays in user readable format.

#### Apply Policy Button

• Double–clicking on the Configuration tab opens the "Configured Mobility Domains" tab. This tab has options to display all configured Mobility Domains. You can select a Mobility Domain and click on "ShowAndApplyConfig" to display configuration differences between the AMDC and WMS. You can then choose to apply policies to the AMDC from the WMS.

#### **Monitoring screen enhancements**

- Edit managed AP configuration from Wireless Access Points screen. Click on AP MAC address to edit AP configuration. This configuration change still requires Apply Policy to push changes to the AMDC.
- The Wireless Controllers screen provides a link to view APs managed by a specific controller by clicking on the AP Count for the controller.
- The Wireless Access Points screen provides a link to view clients connected to a specific AP by clicking on the Client Count for the Access Point.
- The WMS Monitoring screens maintain a sort criteria across pages when entries are displayed in multiple screens.

#### **Note:**

It is a known issue that sorting option only sorts the entries displayed in the page and does not sort across all the entries in the table.

• Refined the search functionality in the AP Monitoring Wireless Access Points screen, by giving options to search based on Campus, Building, Floor & Sector.

# <span id="page-8-0"></span>**Chapter 3: Avaya WLAN 8100 Documentation Suite**

This section contains a description of the Avaya WLAN 8100 documentation suite. Refer to this section for an explanation of the documents, their use, and what information they contain.

## **Avaya WLAN 8100 documentation packaging**

Avaya technical publications are organized according to a set of job functions. The following list outlines how the Avaya WLAN 8100 documentation suite is organized.

#### • **Product fundamentals**

- *Avaya WLAN 8100 Regulatory Information WC 8180* (NN47251-101)
- *Avaya WLAN 8100 Fundamentals* (NN47251-102)
- *Avaya WLAN 8100 Regulatory Information AP 8120* (NN47251-104)
- *Avaya WLAN 8100 Quick Start Guide* (NN47251-106)
- *Avaya WLAN 8100 WC 8180 CLI Reference* (NN47251-107)
- *Avaya WLAN 8100 WC 8180 GUI Reference* (NN47251-108)
- *Avaya WLAN 8100 Regulatory Information AP 8120 with External Antenna* (NN47251-109)
- *Avaya WLAN 8100 Regulatory Information AP 8120–O* (NN47251-110)

#### • **Planning and engineering**

- *Avaya WLAN 8100 Planning and Engineering* (NN47251-200)

#### • **Installation and commissioning**

- *Power Supply Unit for Wireless Controller 8100 Series* (NN47251-105)
- *Avaya WLAN 8100 Installation AP 8120 Series* (NN47251-302)
- *Avaya WLAN 8100 Installation WC 8180* (NN47251–303)
- *Avaya WLAN 8100 Installation SFPs and XFPs* (NN47251–306)
- *WLAN 8100 AP 8120-O Quick Installation* (NN47251–307)

#### • **Operations**

- *Avaya WLAN 8100 Configuration* (NN47251-305)
- **Upgrades and patches**
- <span id="page-9-0"></span>- *Avaya WLAN 8100 Release Notes* (NN47251-400)
- *Upgrading the Wireless Controller Diagnostics Image to Release 1.0.2.0* (NN47251-401)
- *Avaya WLAN 8100 Upgrades* (NN47251-402)

#### • **Fault and performance management**

- *Avaya WLAN 8100 Troubleshooting* (NN47251-700)
- *Avaya WLAN 8100 Logs Reference* (NN47251-701)

## **Roadmap**

This section lists and describes the documentation available for the Avaya WLAN 8100 product suite.

## **Product fundamentals**

Product fundamentals documentation includes overview and reference information about the product and product documentation. The following table lists the product fundamentals documents in the Avaya WLAN 8100 documentation suite.

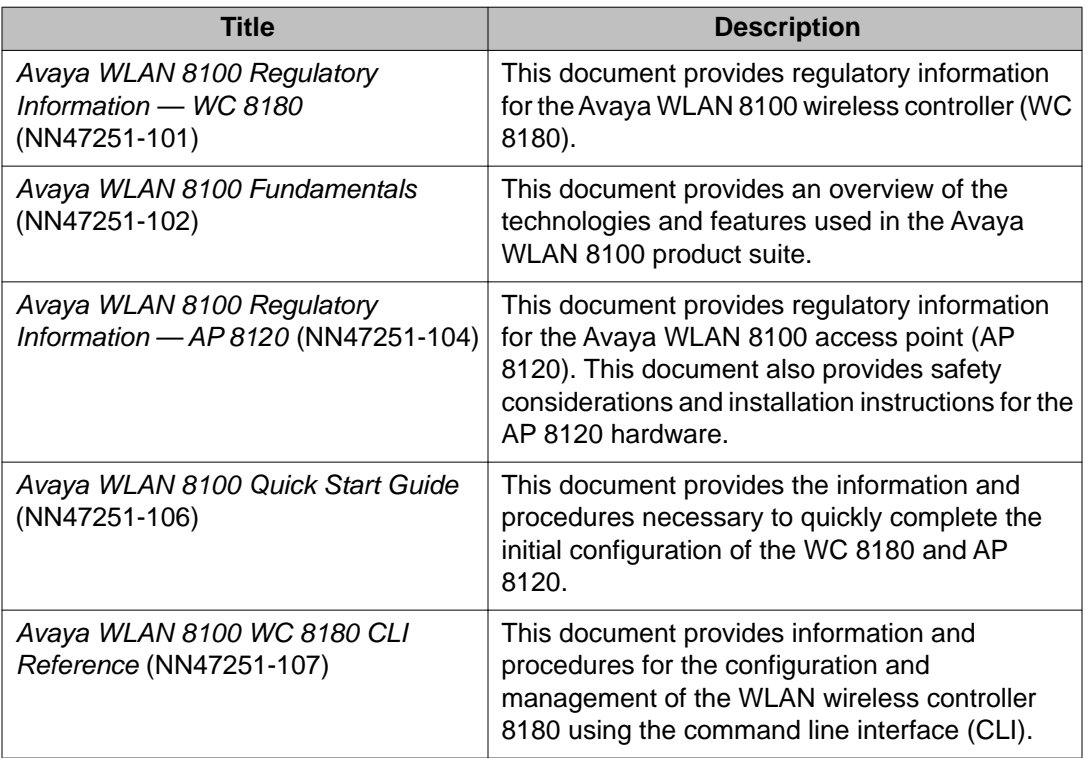

<span id="page-10-0"></span>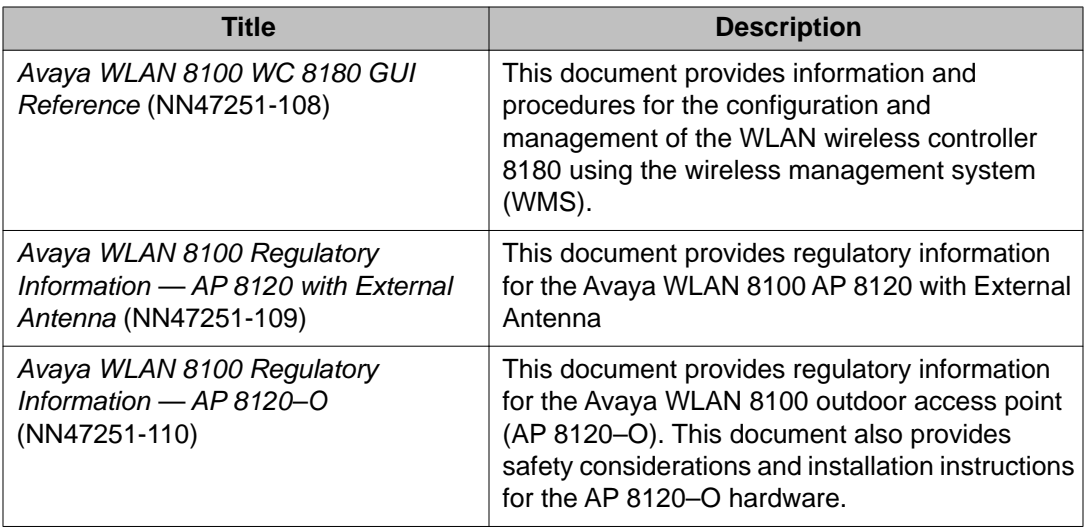

## **Installation and commissioning**

Installation and commissioning documentation provides information and procedures for installing the product hardware and software, and performing the initial configuration.

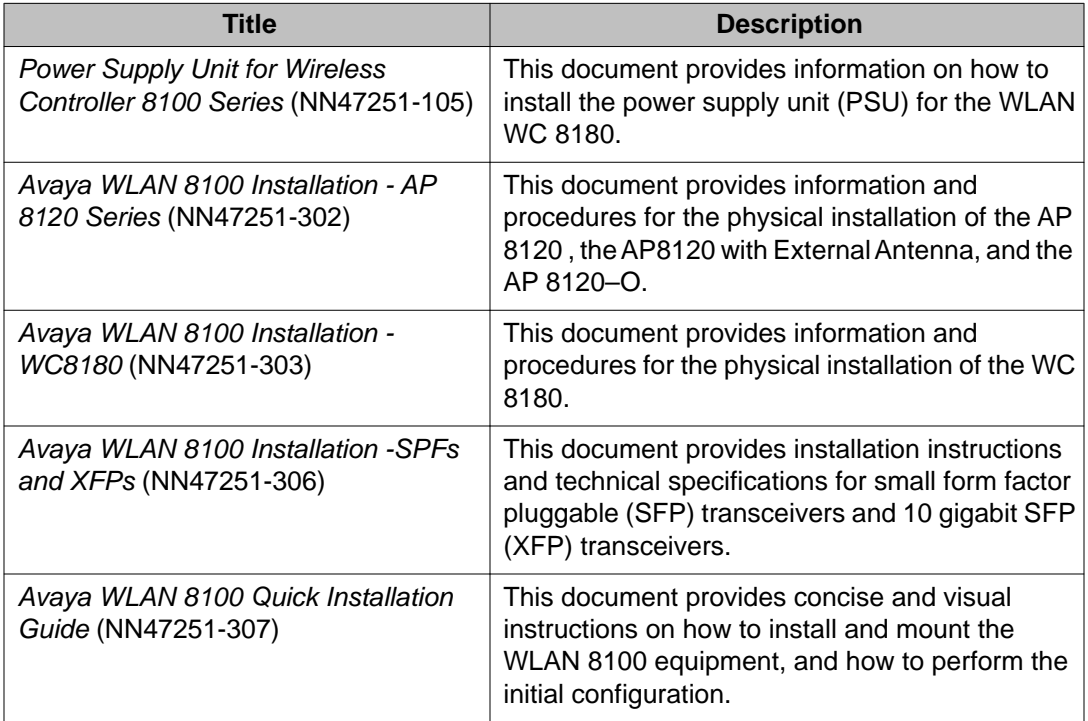

## <span id="page-11-0"></span>**Upgrades and patches**

Upgrade and patch documentation describes the software upgrade process.

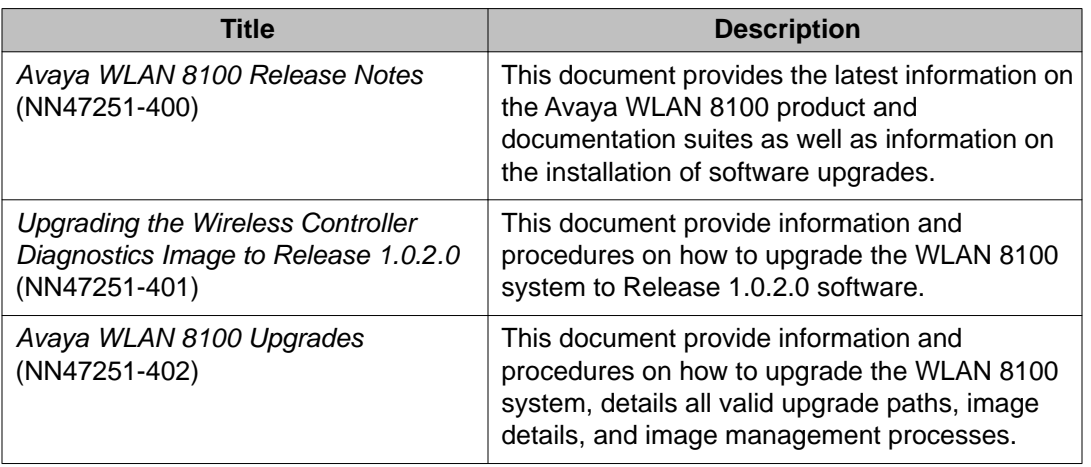

## **Operations**

Operations documentation describes the configuration and management of Avaya WLAN 8100 devices.

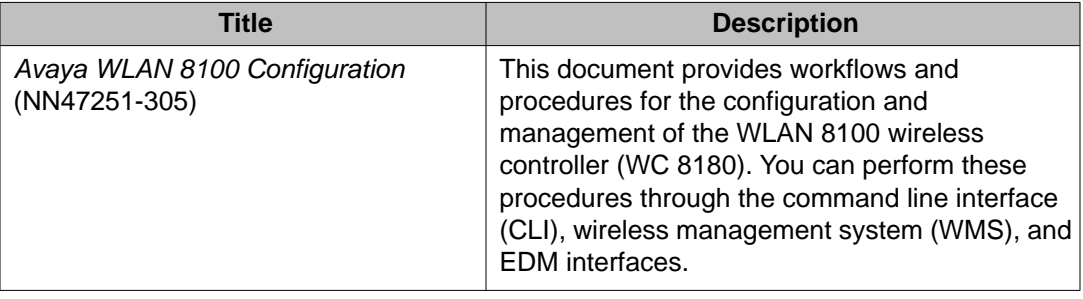

## **Fault and performance management**

Fault and performance management documentation enables you to manage faults, and measure and optimize the performance of the product.

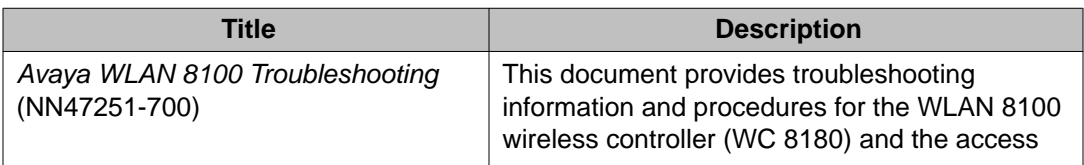

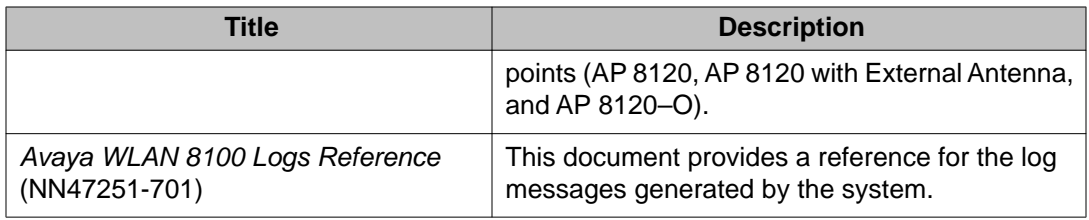

Avaya WLAN 8100 Documentation Suite

# <span id="page-14-0"></span>**Chapter 4: Upgrading WLAN 8100 software**

This chapter contains instructions on how to change WLAN 8100 software, including how to upgrade the wireless LAN management system (WMS), wireless controller (WC), access points (AP), and the WC diagnostics images.

The following table identifies the software images that are part of Release 1.2.0.

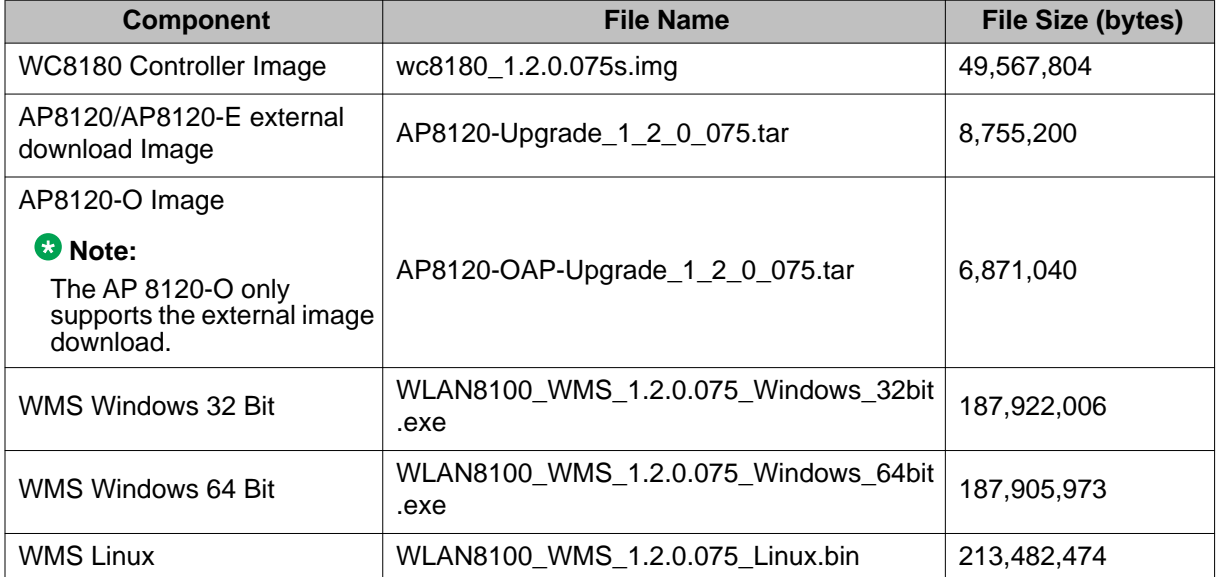

#### **Software Image Files Released with Release 1.2.0**

The following table identifies the software images that are part of Release 1.1.0.

#### **Software Image Files Released with Release 1.1.0**

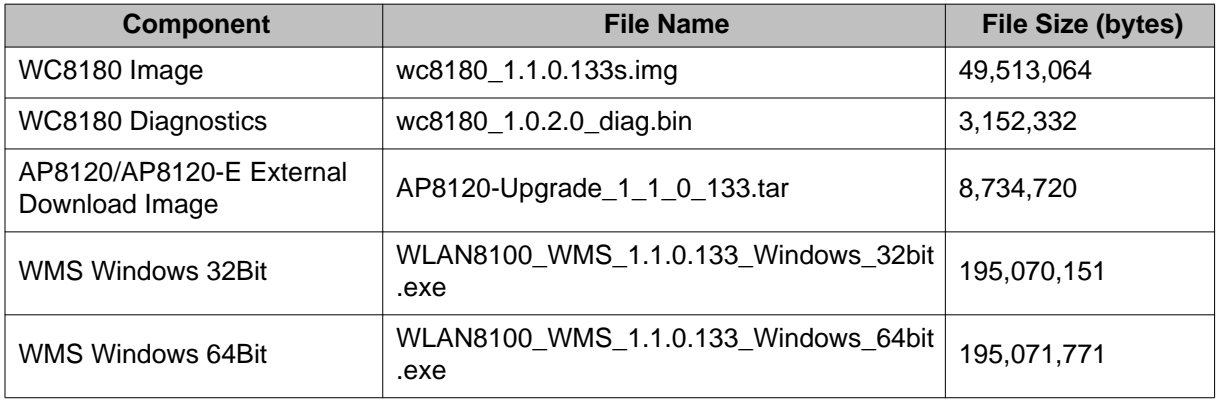

<span id="page-15-0"></span>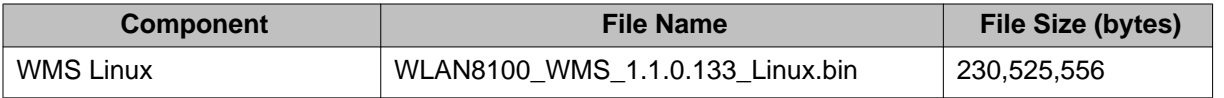

#### **Important:**

You must upgrade the WC 8180 diagnostics Image to version 1.0.2.0 after upgrading the WC 8180 to version 1.1.0 or 1.2.0 software.

#### **Important:**

Before you upgrade the Wireless Controller (WC) and Access Points (AP) to Release 1.2.0 software, you must first upgrade the WMS to Release 1.2.0. WMS Rel 1.0.x and 1.1.x versions do not support the WC and APs running Release 1.2.0 software.

### **Note:**

Do not connect AP 8120-O APs to the network until you have upgraded the WMS and WC images to Release 1.2.0.

#### **Note:**

The AP 8120-O only supports the external AP image upgrade, which requires that you configure a Web server. Unlike the upgrade process for the AP 8120 and the AP 8120 with External Antenna, you cannot upgrade the AP 8120-O from the AP image stored on the WC.

## **Upgrading the Wireless LAN Management System to Release 1.2.0 software**

#### **About this task**

You can use the Wireless LAN Management System (WMS) Release 1.2.0 to manage mobility domains with wireless controllers (WC) running Release 1.2.0 or Release 1.1.x. WMS Release 1.2 cannot manage Mobility Domains with WCs or Access Points (AP) running Release 1.0.x software.

Before you proceed with the upgrade, you must back up the SMX files, license files, and the database. On the WMS server, you can find the license files and SMX files in the following folders:

- <wms-install-folder>\smx-repository
- <wms-install-folder>\lsm\licenses

You can take the database backup from the WMS application itself. From the Navigation menu in the WMS interface, go to **Administration**, **Database Backup**, **Backup**.

Complete the following procedure to upgrade the WMS to Release 1.2.0. You must have Admin privileges (administrator on Windows and root on Linux) to upgrade the WMS

### **Procedure**

- 1. Download the latest version of the WMS application from Avaya Support Portal at http://support.avaya.com/css/appmanager/public/support/Downloads/P0615
- 2. Launch the WMS executable file.
- 3. Select **Language**.
- 4. Click **OK**.
- 5. In the Installation screen, click **Next**. The installer detects that WMS is already installed on the computer.
- 6. In the pop up screen, click **Upgrade**. The WMS automatically backs up the required license files, database files, and SMX files if available, and automatically uninstalls the existing WMS installation. Depending on the database size, the uninstall process can take several minutes. Wait for WMS Uninstallation Successful pop up screen to appear.
- 7. In the WMS Uninstallation Successful pop up screen, click **OK**.
- 8. Choose the installation path in the field provided. If you do not choose WMS installation folder for the installation path, the default path is used. Avaya recommends that you use the default folder.
- 9. Click **Next**.
- 10. WMS installs a version of MySQL Server to support database operations.

#### **Note:**

If an instance of MySQL Server already exists on the installation server, and you want to use this instance, enter the details. You can use an existing version of MySQL but it is not recommended. Leave the **Use existing MySQL** server check box unselected unless you are an advanced MySQL administrator.

If MySQL Server does not exist on the server, or if you are unsure of an existing installation, click **Next** to allow WMS do a clean installation of MySQL Server.

11. Under WMS Port Configuration, select the ports to be used by the WMS Server for different operations.

#### **Note:**

Avaya recommends using the default port configuration unless the ports conflict with any other application.

12. Click **Next**.

### **Note:**

The WMS installer can detect if there are any conflicts between the ports it uses by default and those already in use on the server. If conflicts exist, you are prompted to enter new port values.

13. You can choose to install the optional Guest Portal Application.

### <span id="page-17-0"></span> **Note:**

The Guest Portal Application is a trial application that can help you configure and manage the Local User Database for Captive Portal Authentication if required. This is currently an unsupported application.

- 14. Review the installation options you selected.
- 15. Click **Install** to proceed with WMS Installation Wait for the Install Complete screen to appear.
- 16. Review the installation status message to ensure that the installation is successful.
- 17. Click **Done**.

You can now launch the WMS through your Web browser.

- 18. Verify the WMS upgrade:
	- a. Verify that all the domains are visible and can be monitored through the WMS.
	- b. Verify that the license file is restored. In the WMS browser, the bottom bar should display the number of licenses installed —> **Licensed to monitor [xx] APs**.
	- c. If Site View is configured, verify that the SMX files are restored. Click **Monitoring**, **Site Views**, **Site Model**. Highlight the SMX file to be activated, then click **Activate**.

## **Upgrading the Wireless Controller image**

In a multiple controller domain environment, Avaya recommends to upgrade the A-MDC , the B-MDC, and then the peer controllers.

Complete the following procedure to perform an upgrade of the Wireless Controller (WC) image.

### **Procedure**

1. **Back up the current configuration (Binary) to the TFTP server or USB drive WC8180# copy config tftp address <tftp server address> filename <config file name to use>**

OR

**WC8180# copy config usb filename <config file name to use>**

2. **Back up the ASCII configuration to the TFTP server or USB drive**

You are required to configure the ASCII if the current configuration has to be restored on a the WC controller running version 1.2.0. The Binary configuration saved with Releases 1.0.x or 1.1.x versions are not compatible with version 1.2.0.

**WC8180# copy running-config tftp address <tftp server address> filename <config file name to use>**

OR

**WC8180# copy running-config usb filename <config file name to use>**

#### 3. **Download the 1.2.0 image to the WC**

**WC8180# download address <tftp server address> image <file name>**

The image download begins followed by saving the image to the system.

The WC resets after the image download is complete.

The total download and saving process can take approximately 15 to 20 minutes, depending on the network connection speed between the TFTP server and the WC. The WC reboot after the image download takes approximately 3 to 5 minutes.

#### 4. **Repeat Steps 1 to 3 for all the WCs in the Mobility Domain.**

#### 5. **Verify that the WC Image update is successful.**

a. Verify that the WC booted with the correct image.

**WC8180# show sys-info** > Verify that the software version is correct.

b. Verify the wireless functionality.

**WC8180# show wireless** > Verify that wireless is enabled.

**WC8180# show wireless controller status** > Verify that on the AMDC, the Domain Role shows up as AMDC. Verify that the stored primary AP image version is showing the new image version 1.2.0.x.

**WC8180# show wireless domain peer-controller status** > Verify that on AMDC, Peer Controller state is correct.

**WC8180# show wireless ap status** > Verify that the APs that were managed prior to the upgrade are in a managed state.

The time that it takes to have all the APs managed depends on the total number of APs in the network.

**Note**: If you observe that the configuration is not restored after the image upgrade is complete, restore the configuration from the ASCII configuration saved during STEP 2.

#### **Note:**

Release 1.1.0 has a known limitation (wi00988841) in which the controller image download process does not program the controller or AP image correctly. You can verify for this issue by using the **show wireless**

**controller status** command. This limitation is resolved in Release 1.2.0. **Workaround**: Repeat step 3 of the download process.

#### <span id="page-19-0"></span>6. **Upgrade the Access Point image**

#### **WC8180# wireless domain ap image-update start**

The new AP image downloads to the managed access points based on the **domain ap image-update download-group-size**. After the image download is

complete, the APs are reset based on the configuration of the **domain ap imageupdate reset-group-size**

#### **Note:**

The default download group size and reset group size of the image download is 5%. This results in 5% of the APs to download the image and reset per iteration. The process continues until all the managed APs in the domain are upgraded to the new AP image version.

#### 7. **Verify that the AP Image upgrade is successful**

**WC8180# show wireless ap status**> Verify that all the APs that were managed prior to the upgrade are in a managed state and the **Need Image Upgrade** flag is set to **No**.

**WC8180# show wireless ap status detail**> Verify that the software version points to the new upgraded software image.

## **Upgrading the access point image from an external Web server**

This section provides information about image upgrades for the access point (AP). This section also includes details on how to download and store multiple images on a configurable external Web server. For instructions on setting up Web services in Windows, see [Setting up internet](#page-50-0) [information services in the Windows operating system](#page-50-0) on page 51.

WLAN 8100 Releases 1.1.0 and above supports the AP image download from the external Web Server in addition to supporting the AP image download from the wireless controller for the AP 8120 and AP 8120 with External Antenna models. This feature is disabled by default and you must complete the required configuration to enable the external image download within the Mobility Domain. You must also synchronize the configuration to all the wireless controllers within the Mobility Domain.

If deploying only the AP 8120 and AP 8120 with External Antenna models in the network, then perform the AP image update directly from the image stored on the wireless controller.

If installing an AP 8120-O in the network, then configure all the APs in the domain, including the AP 8120 and AP 8120 with External Antenna for upgrade using the external image download.

#### **Important:**

While the AP image update process is in-progress, executing an image update for another AP with the command

wireless ap image-update <mac>

results in an error. Wait for the AP image update to complete before initiating the image update for other APs.

Use the following procedure to upgrade the AP image from and external Web server.

You must configure the A-MDC as shown in the following procedure to configure the Mobility Domain for an external image download.

- 1. Configure the Web server IP address. WC8180(config-wireless)#domain ap image-update server-ip <IP address>
- 2. If the Web server is enabled on a port other than port 80, configure the port on the WC.

WC8180(config-wireless)#domain ap image-update server-port <Port number>

3. Configure the AP image version and filename for each AP model in the domain, and make the image version active.

```
WC8180(config-wireless)#domain ap image-update image
WC8180(config-domain-ap-image)# model ap8120
filename> 
WC8180(config-domain-ap-image)# model ap8120-E 1.2.0.075 filename <path/
filename> 
WC8180(config-domain-ap-image)# model ap8120-O 1.2.0.075 filename <path/
filename> 
WC8180(config-domain-ap-image)#model ap8120 1.2.0.075 active
WC8180(config-domain-ap-image)#model ap8120-E 1.2.0.075 active
WC8180(config-domain-ap-image)#model ap8120-O 1.2.0.075 active
```
where

**1.2.0.075** is the version number of the new AP image

**path** is the location of the AP image under the Web server home directory

**filename** is the AP image file name that corresponds with the AP model

4. Enable External AP Image Download.

WC8180(config-wireless)#domain ap image-update external-download

#### **Note:**

The AP 8120 and AP 8120 with External Antenna use the same image file. The AP 8120-O uses a different image file.

5. Complete a config-sync to push the configuration to all WCs in the domain.

WC8180#wireless controller config-sync

<span id="page-21-0"></span>6. Upgrade the AP image.

WC8180# wireless domain ap image-update start

The download to the APs initiates on the new AP image. When the image download is complete, the APs reset based on the configuration of the domain ap imageupdate reset-group-size.

7. Verify that the AP image upgrade is successful.

WC8180# show wireless ap status

Verify that all the APs that were managed prior to the upgrade are in a managed state and the Need Image Upgrade flag is set to **No**.

WC8180# show wireless ap status detail

Verify that the software version points to the new upgraded software image.

#### **Note:**

When using the external image update, the "need image upgrade" flag for the AP (under AP status) shows whenever an AP running image is different from the image version configured for the external image download. The CLI command **show wireless ap status** shows the flag "Image Upgrade needed = Yes" whenever a configuration contains the wrong version number, even if the AP has loaded the correct image.

## **Importing policies from the Wireless Controller into the WMS**

After the Wireless Controller (WC) upgrade is complete, you must import policies into the WMS from the A-MDC in the Mobility Domain

Navigate to **WMS** > **Configuration** > right-click on **Mobility Domains** > select **Import Policies** and enter the management IP of the AMDC.

# <span id="page-22-0"></span>**Chapter 5: Captive Portal browser compatibility**

Captive Portal functionality is dependent on client devices and browsers. Although WLAN 8100 Captive Portal functionality is expected to work with most client devices and browsers, the following section describes the client platforms and browsers that are tested by Avaya in WLAN 8100 Release 1.2.

#### **Note:**

The WLAN 8100 Captive Portal functionality is dependent on the wireless client generating a HTTP or HTTPS request. If the client browser does not resolve the domain name, the client does not generate a HTTP/HTTPS request and the wireless clients do not receive the Captive Portal login page. In environments without a DNS server, the captive portal page does not display after upgrading and clients cannot connect to the captive portal network.

#### **Note:**

While using HTTPS as the protocol for Captive Portal in Release 1.2, Firefox makes the captive portal inoperable. To fix this, delete any previous certificate from the client browser store and re-launch the browser for the Captive Portal to work.

If you have any issues with platforms or browsers not listed in this section, you must open a support ticket.

The following table identifies the compatibility of Windows operating systems and captive portal browsers that are supported in Release 1.2 .

In addition to the platforms listed in the following table, the following platforms and browsers are also certified:

- Mac OS X 10.7 Safari 5.1
- iPhone, iPod Touch, and iPad 2 iOS 5.0 and 5.1
- Android 2.1 and 3.1

#### **Windows operating systems and captive portal browsers support matrix**

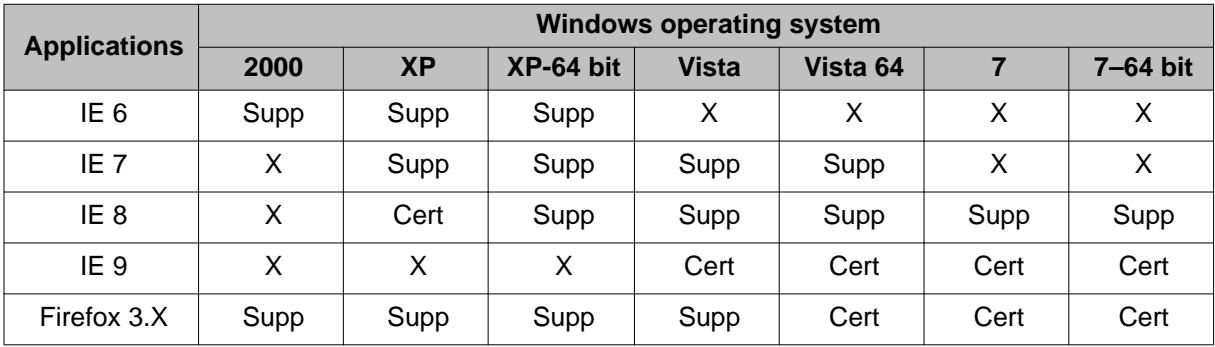

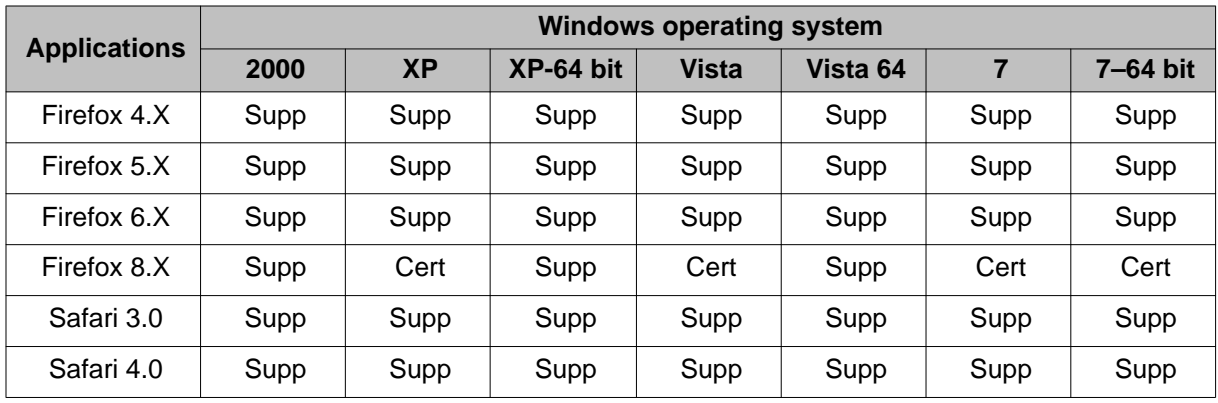

### **Legend**:

- Supported supported in this release.
- Certified supported and tested in this release.
- X— not applicable.

# <span id="page-24-0"></span>**Chapter 6: Resolved Issues**

The following table identifies previous known issues from software release 1.2 that are resolved in the current software release.

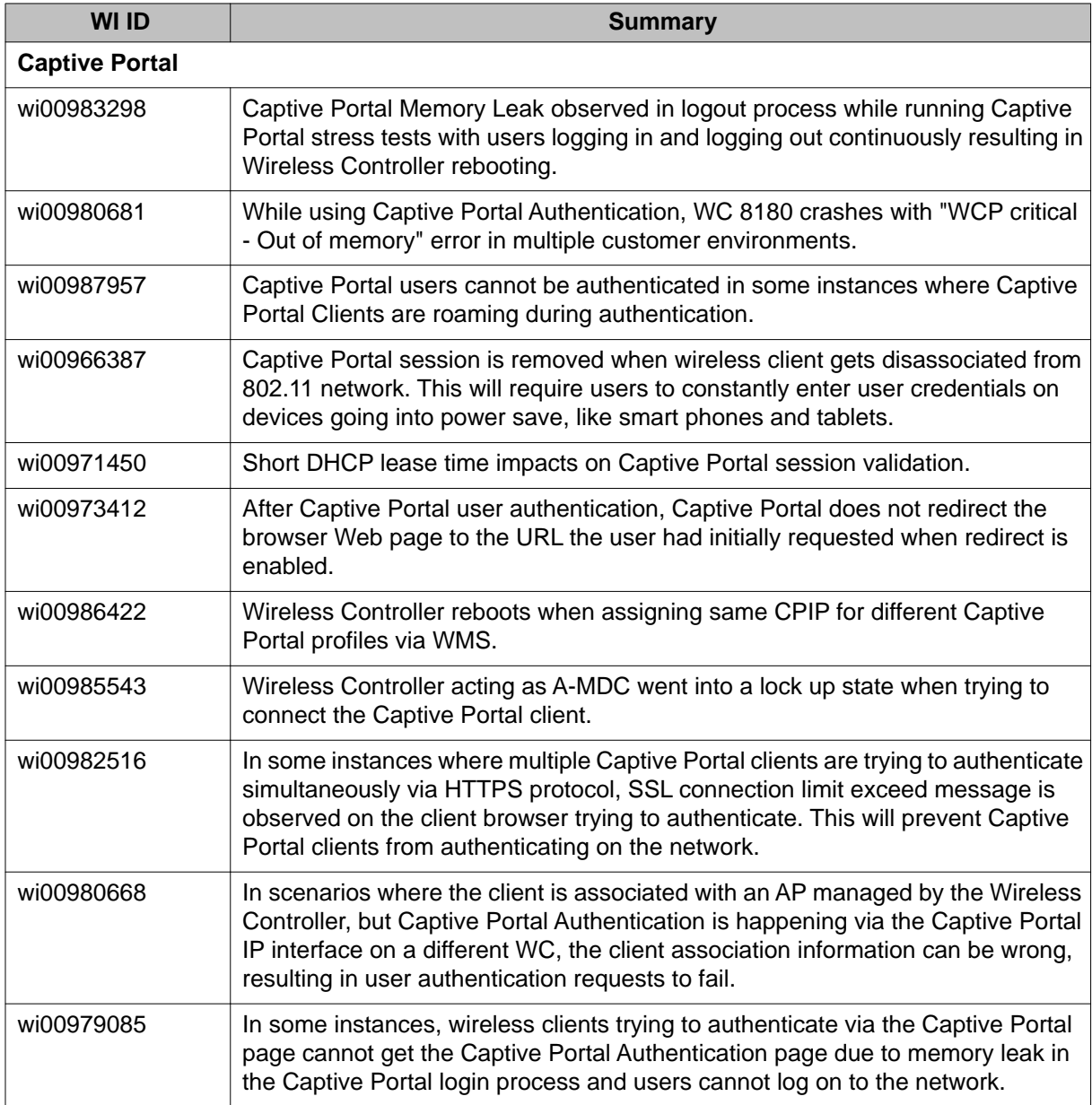

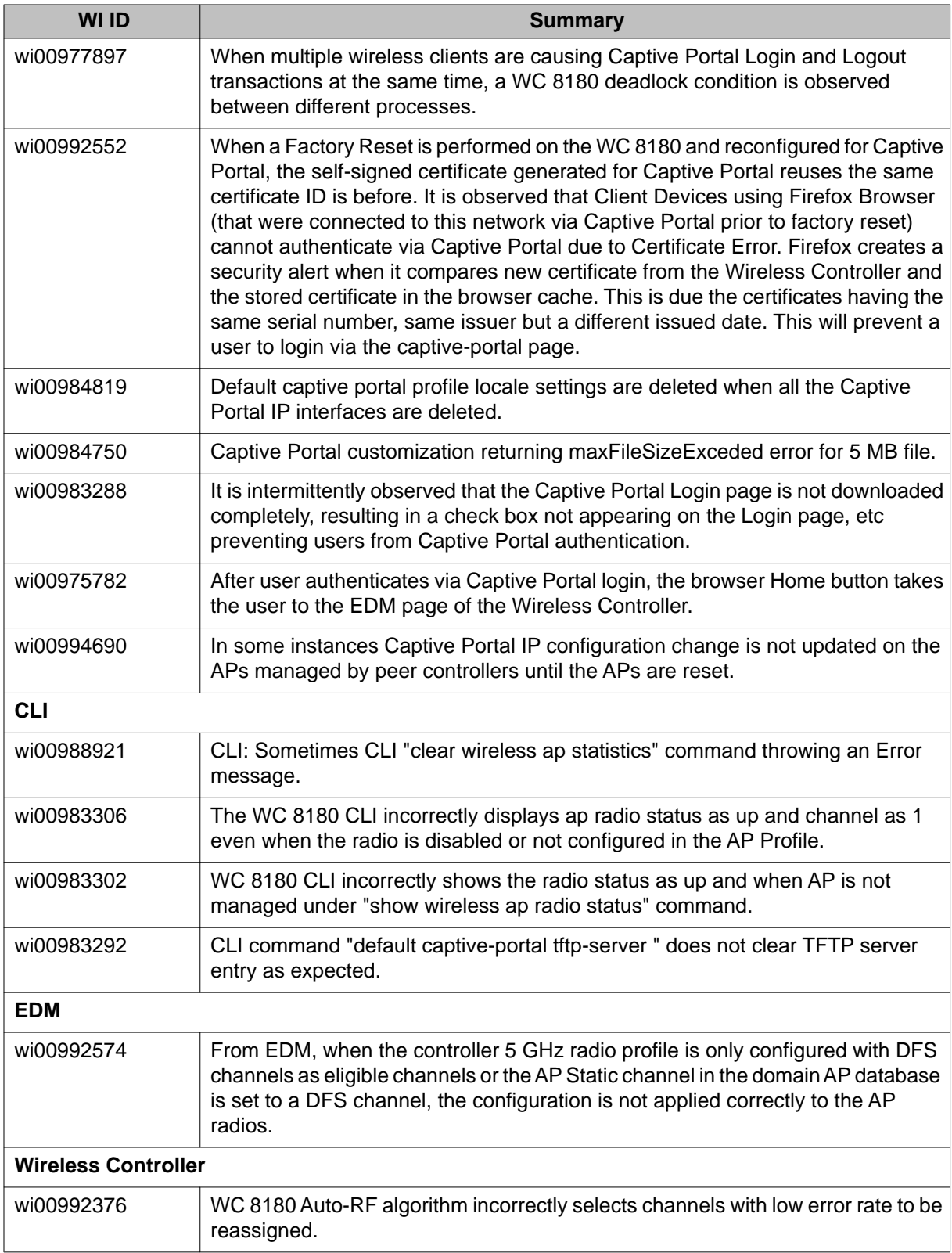

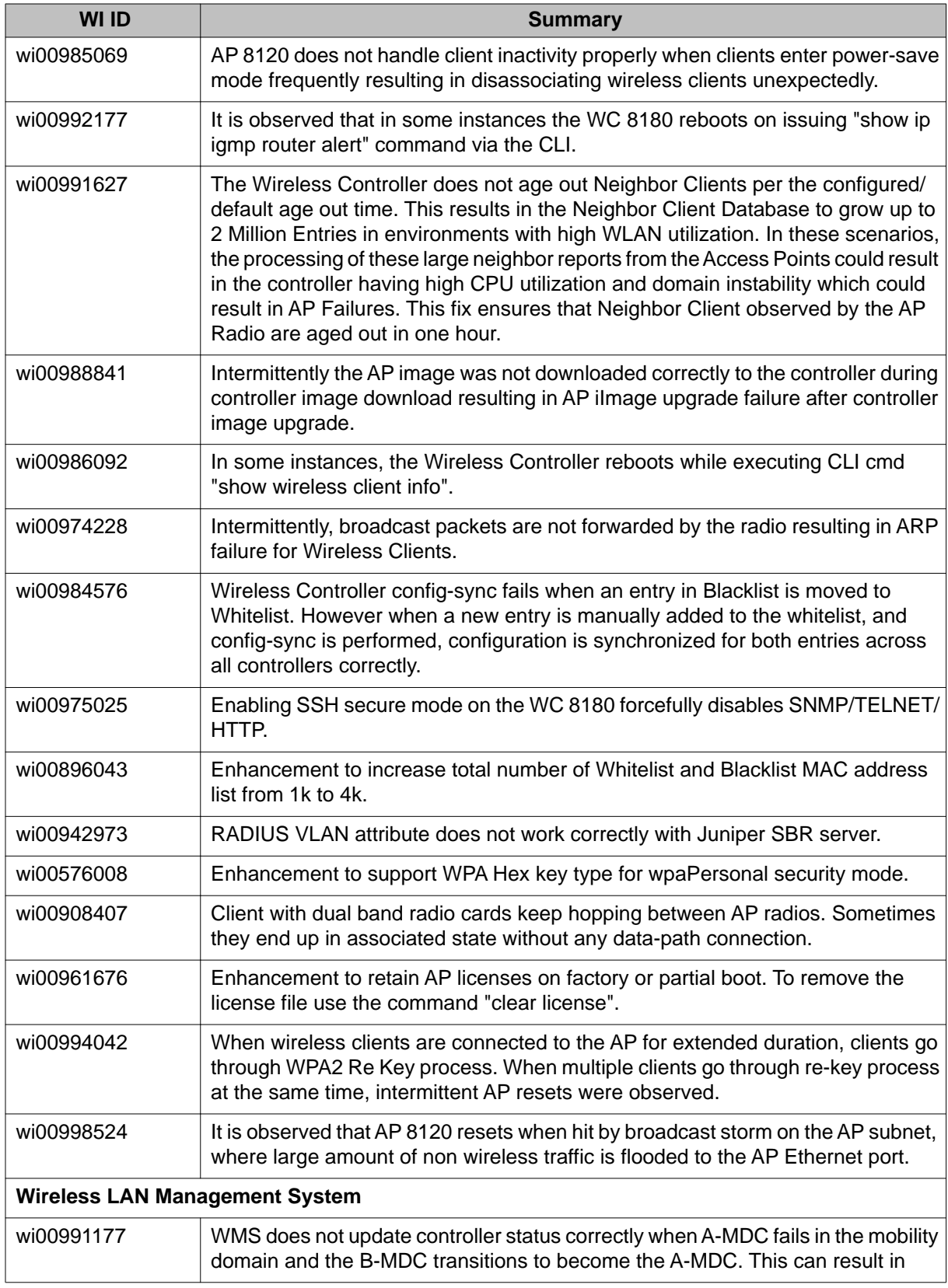

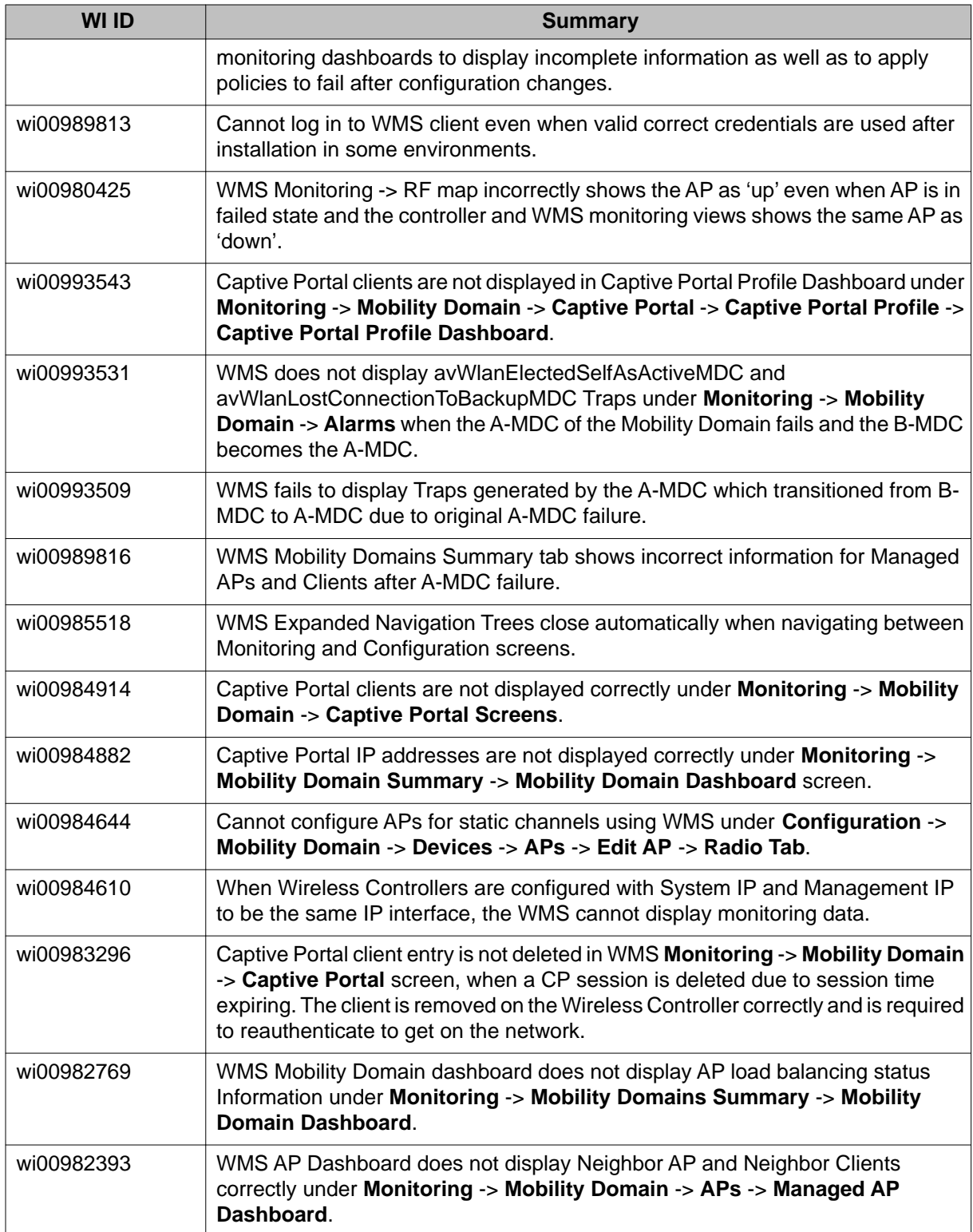

The following table identifies known issues from previous software releases that are resolved in current software release 1.2.

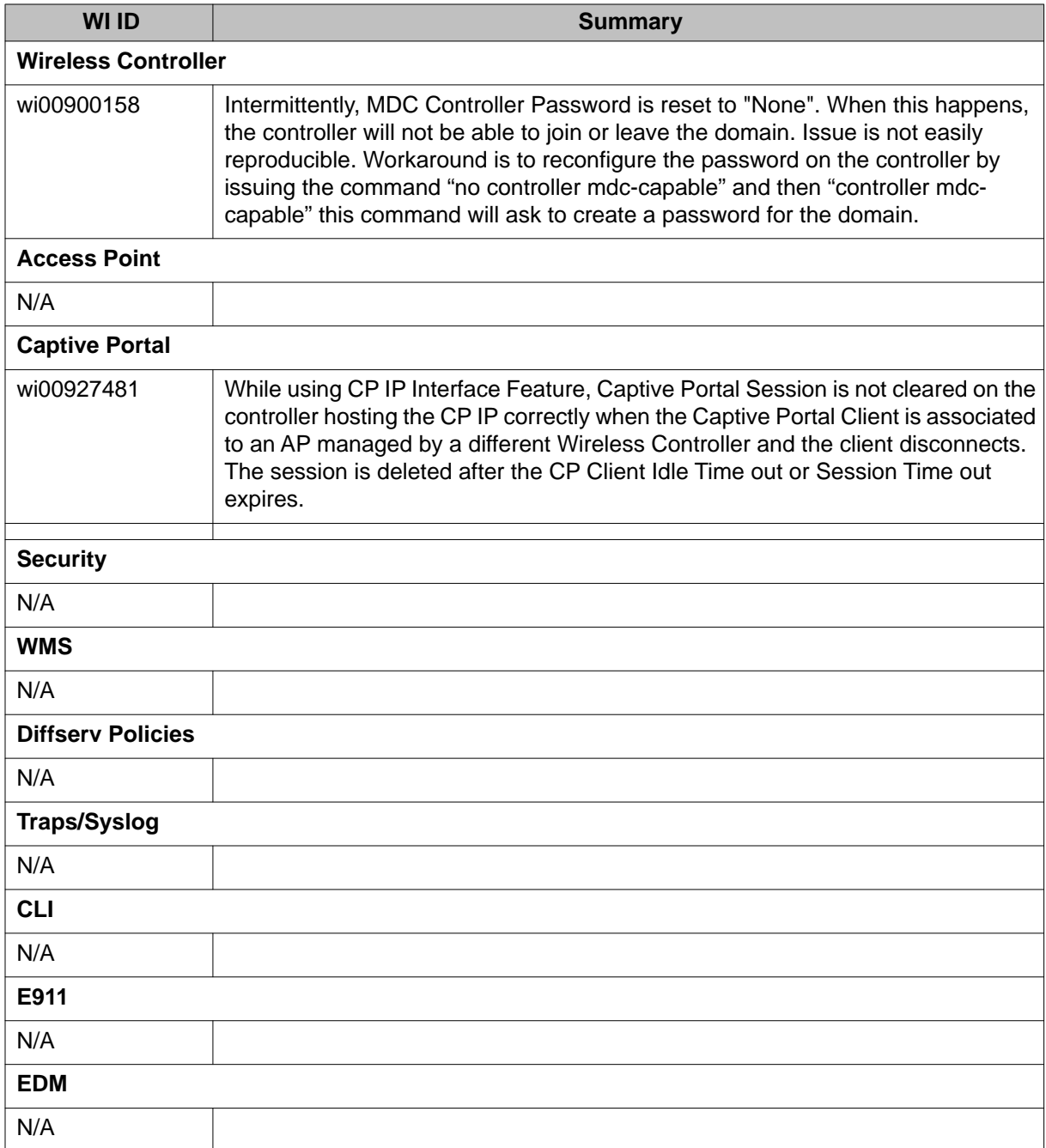

Resolved Issues

# <span id="page-30-0"></span>**Chapter 7: Known Issues**

The following table identifies known issues that are present in the current software release 1.2.

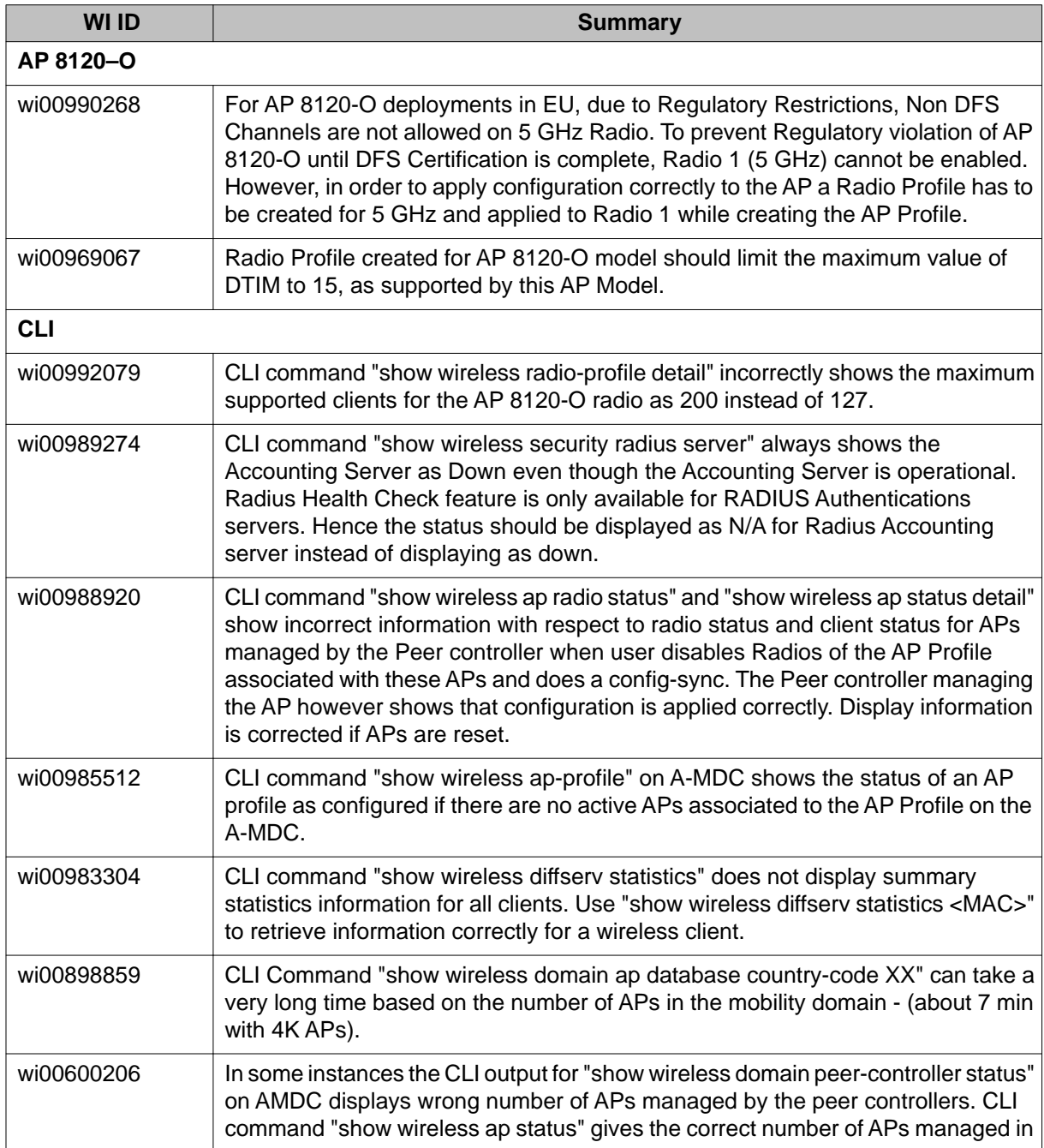

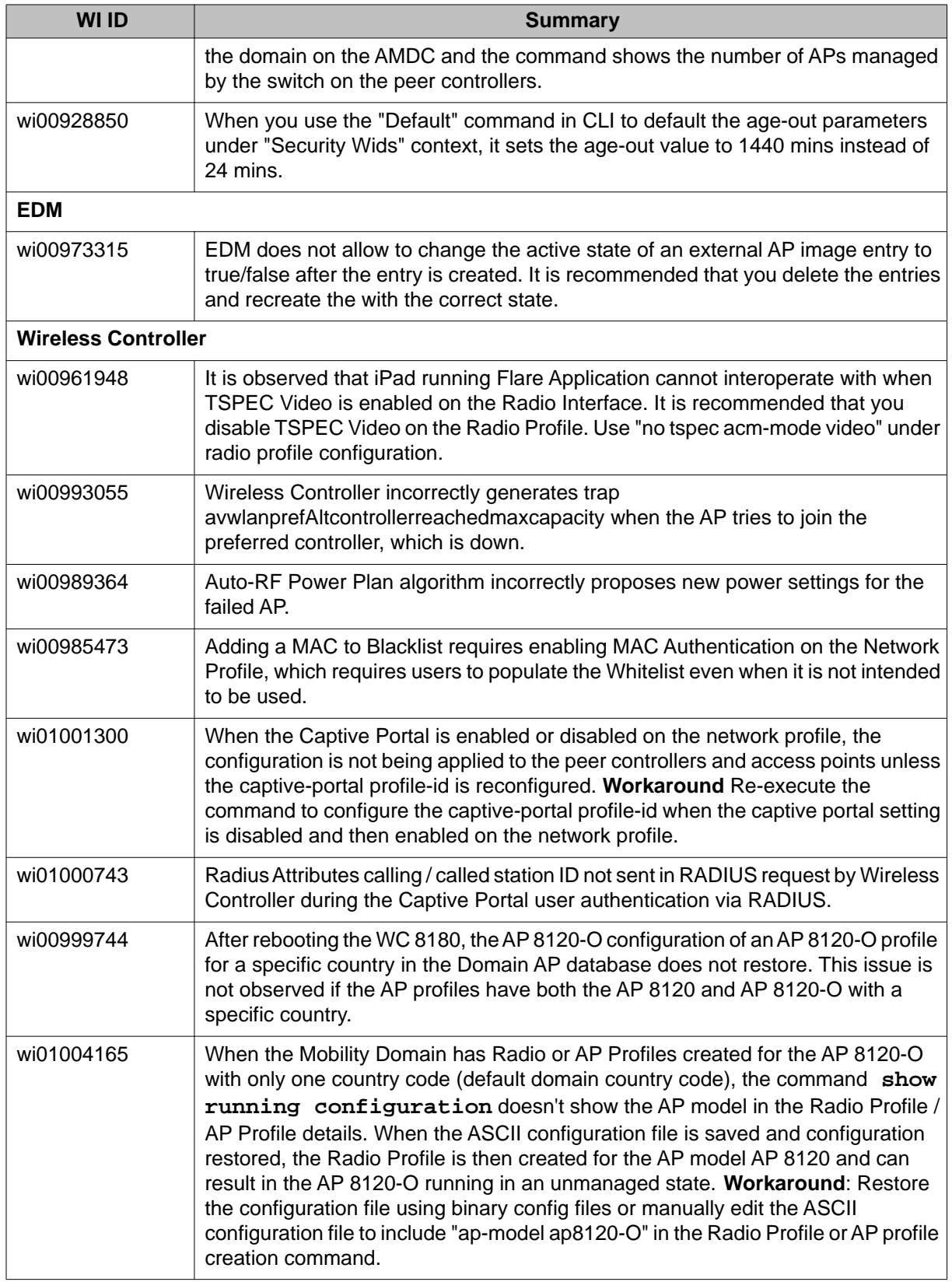

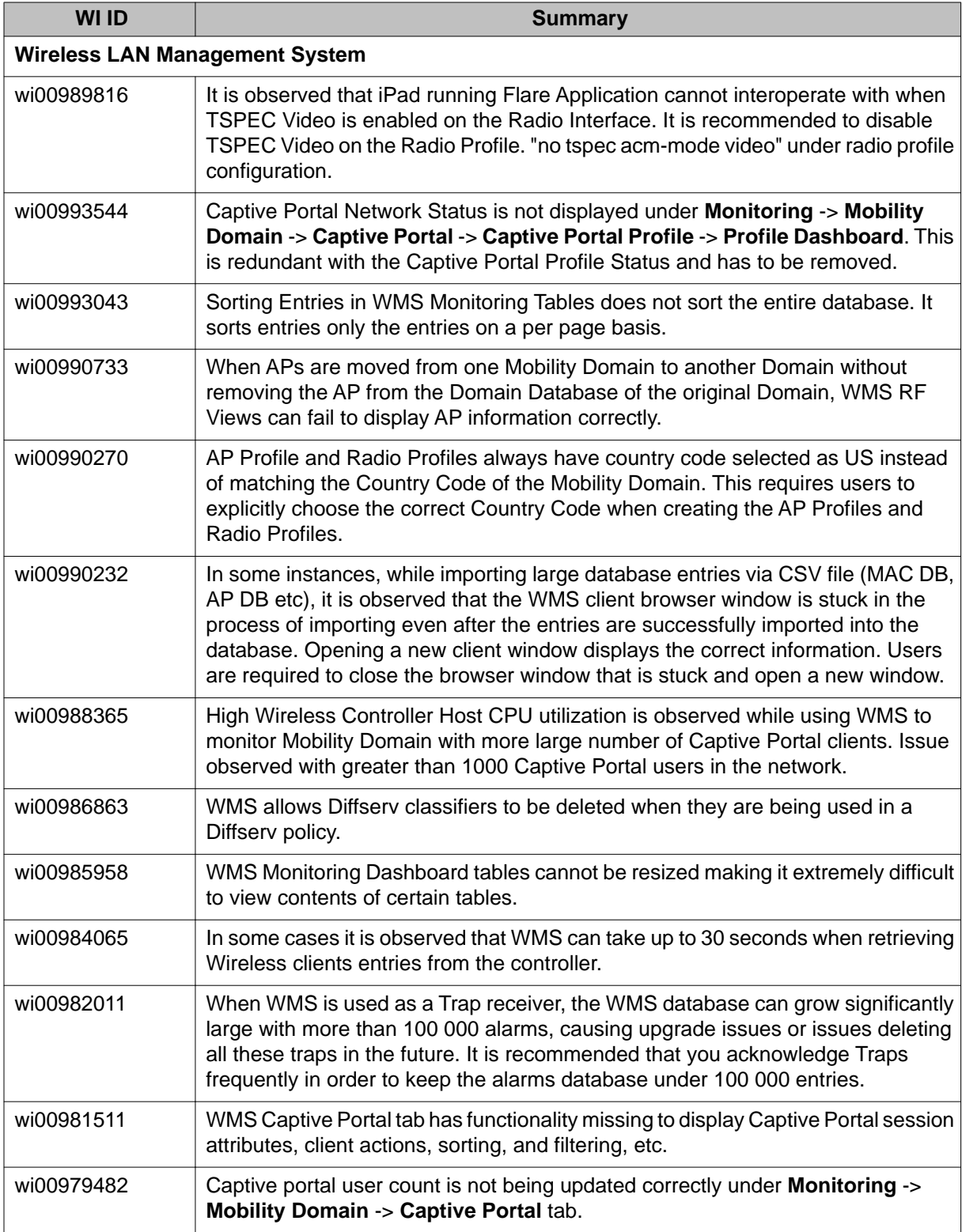

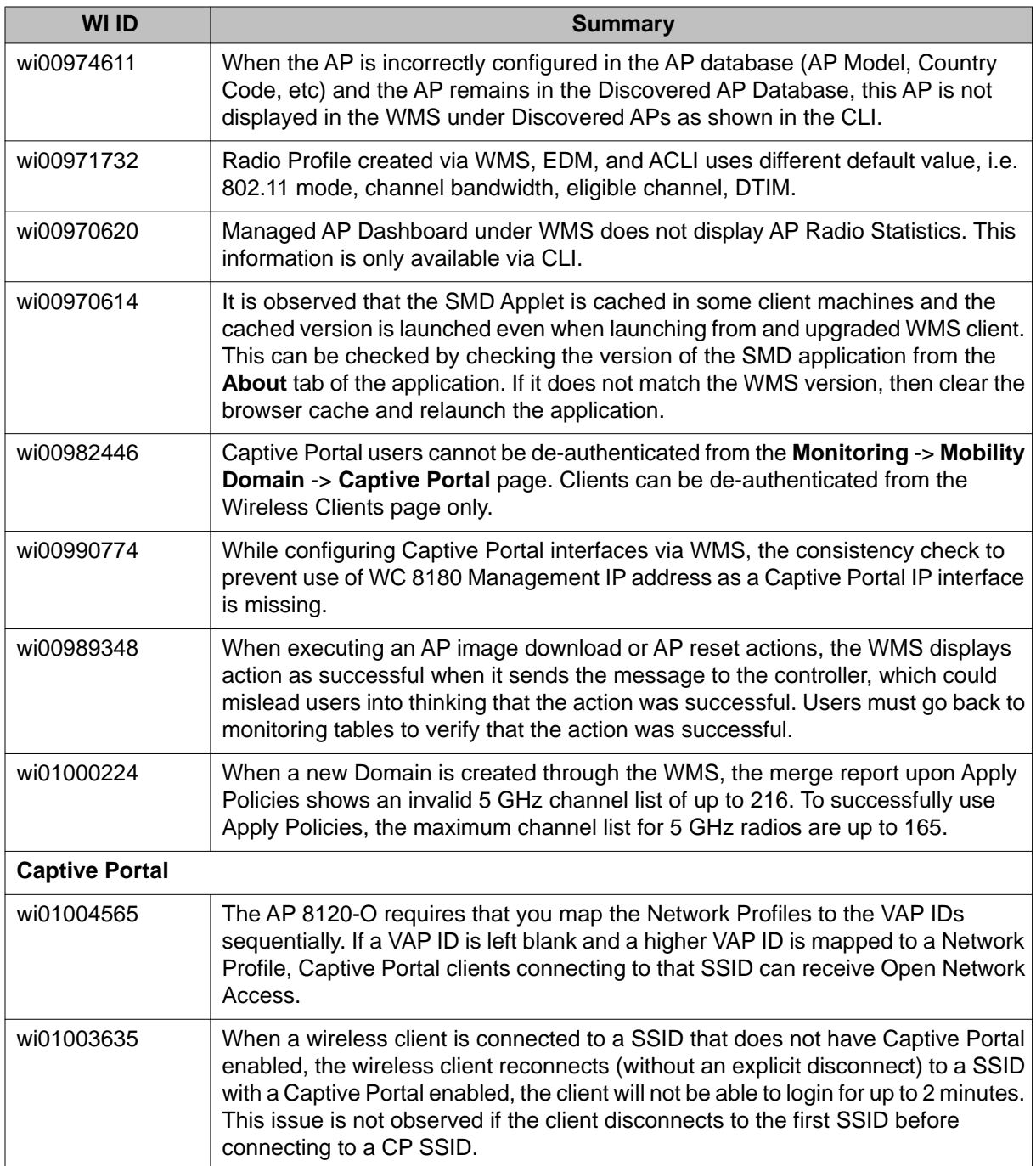

The following table identifies known issues that are present from previous software releases.

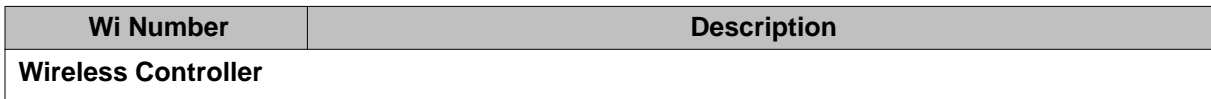

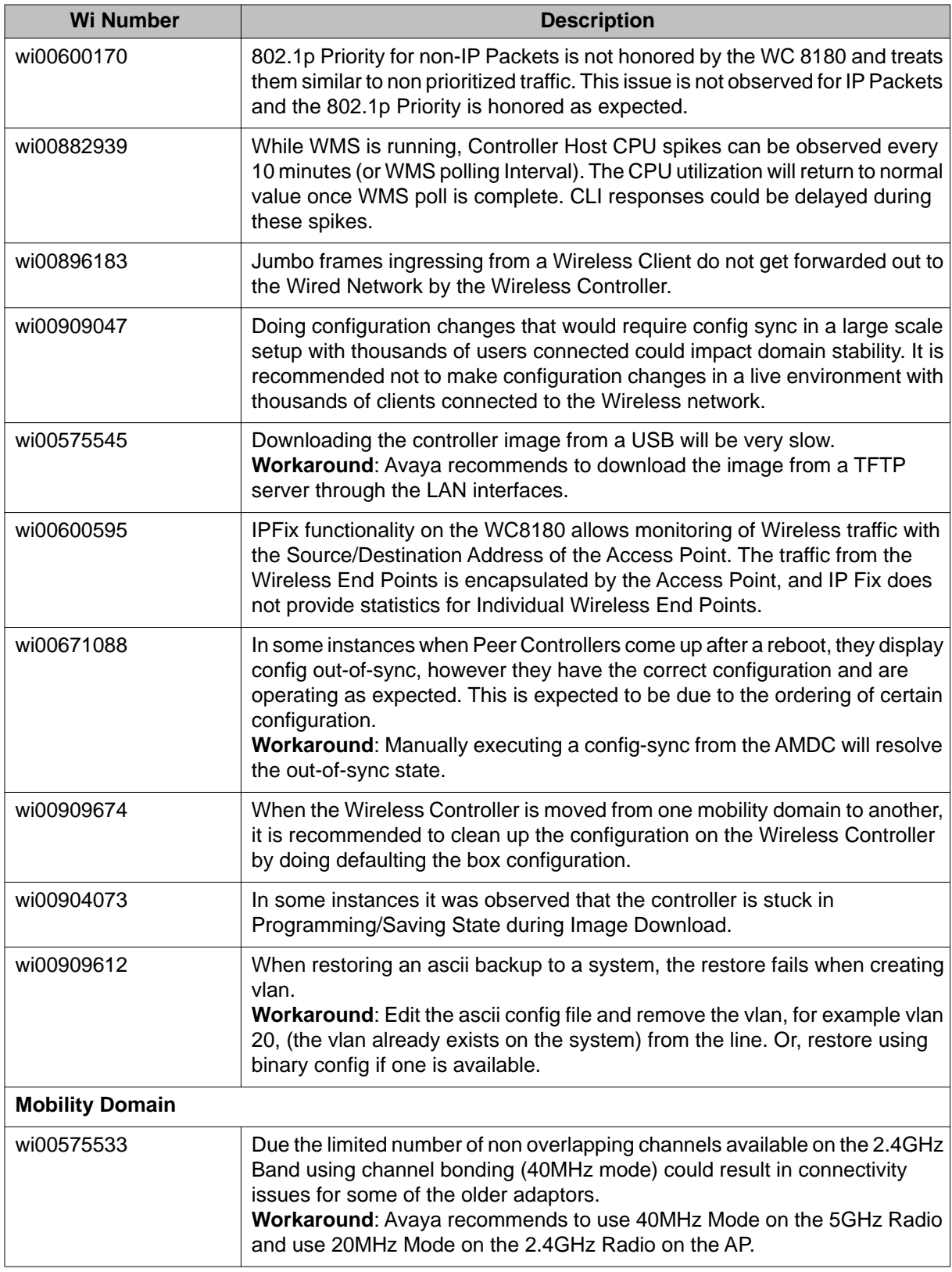

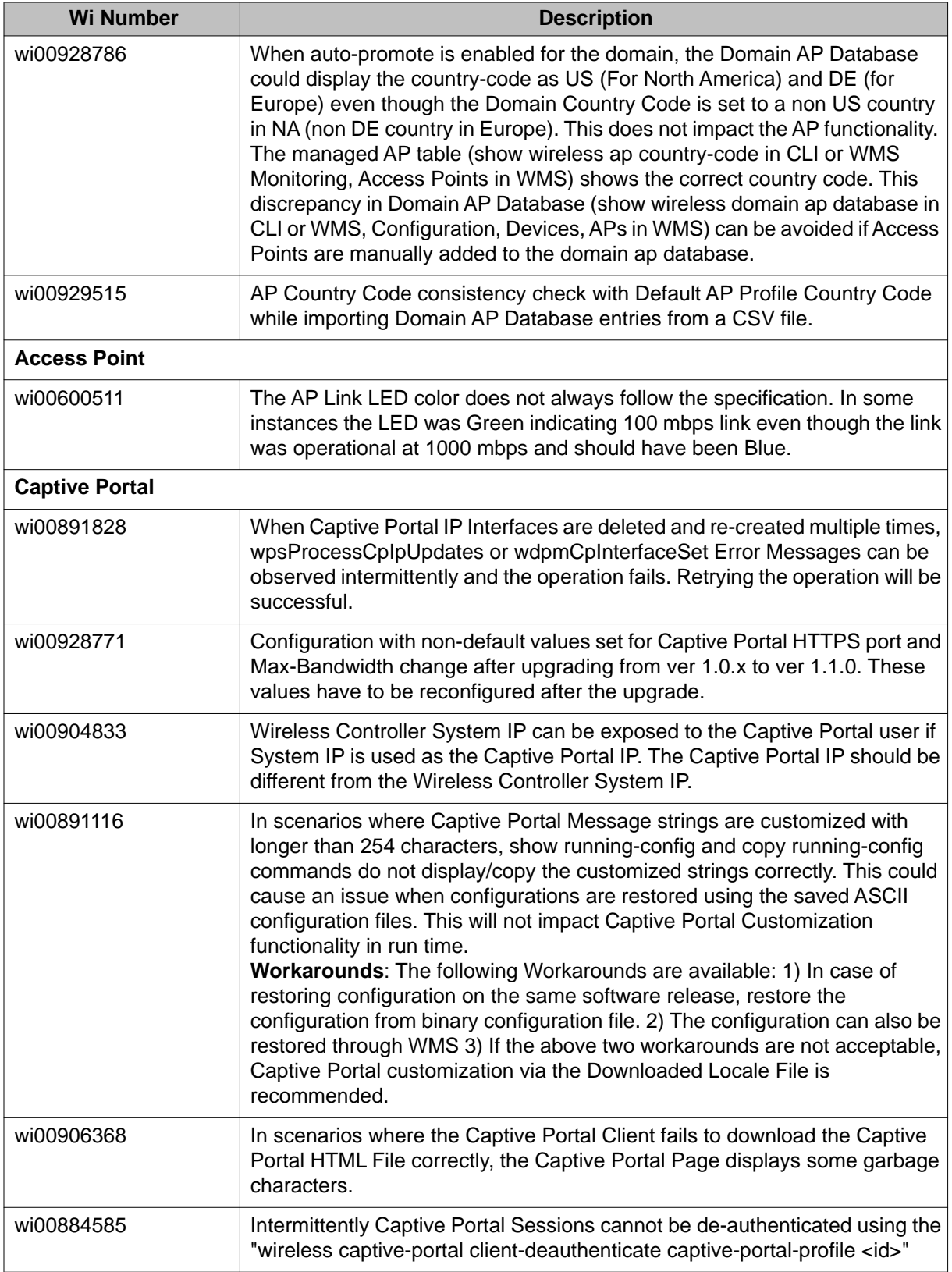

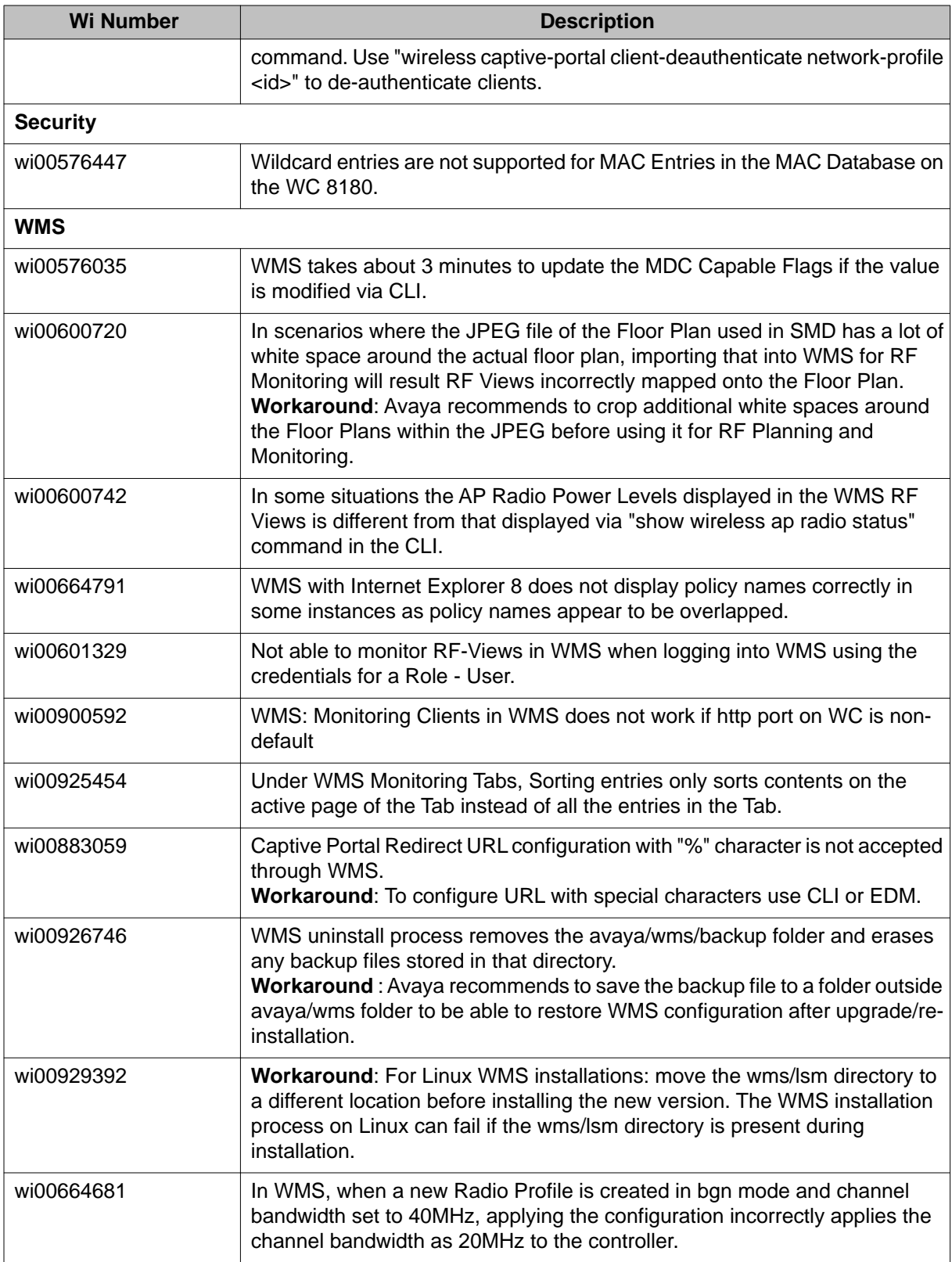

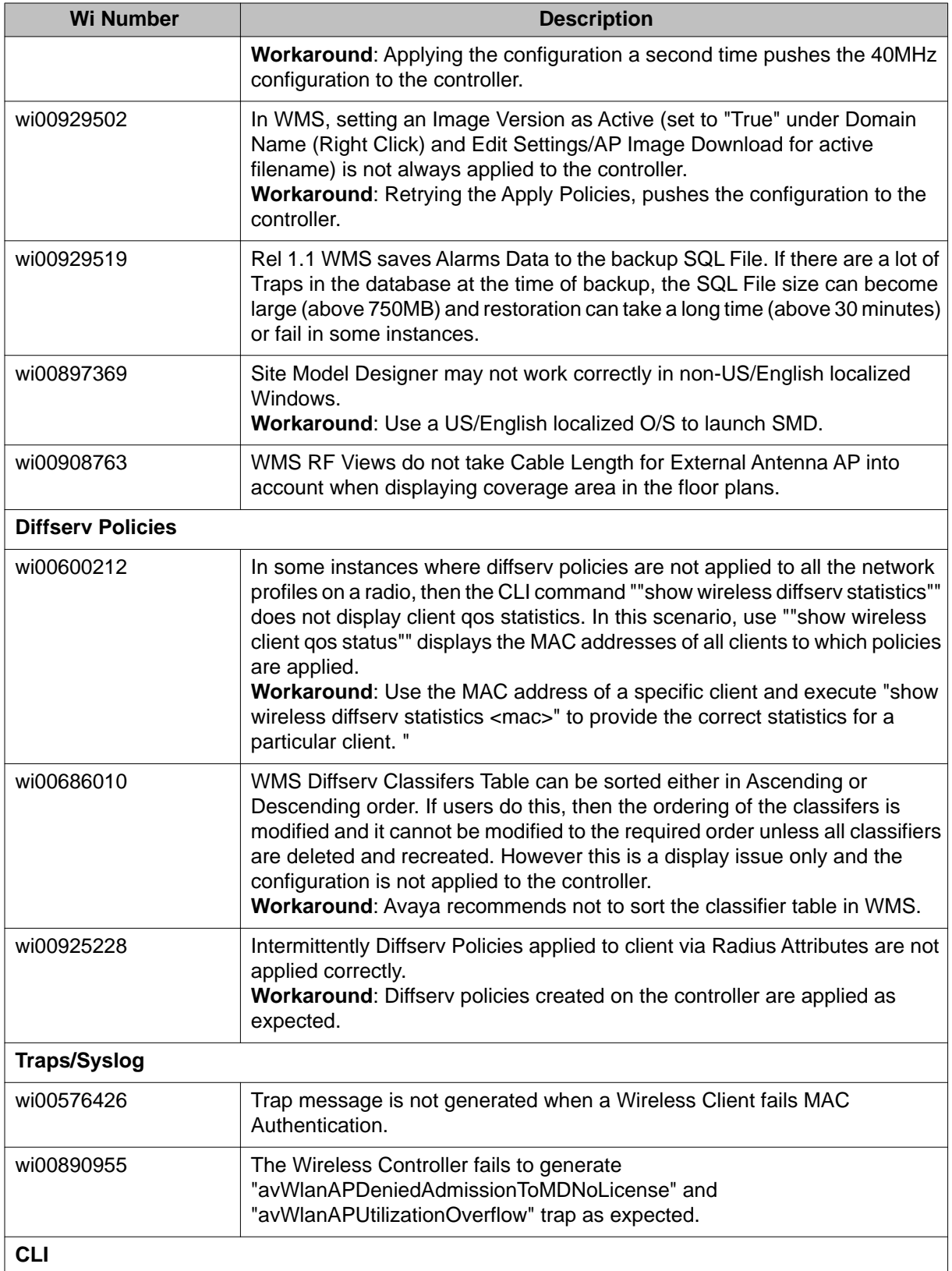

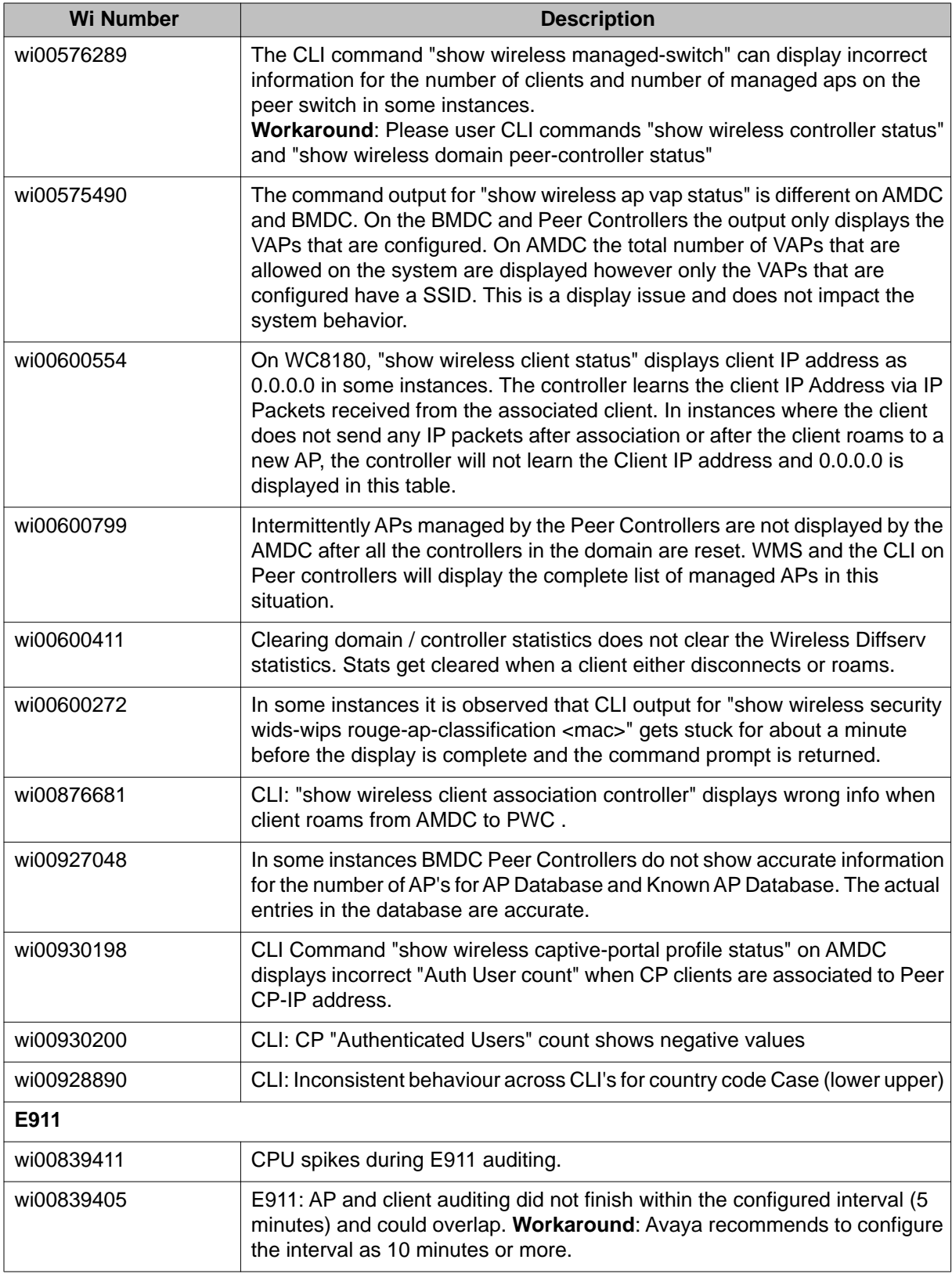

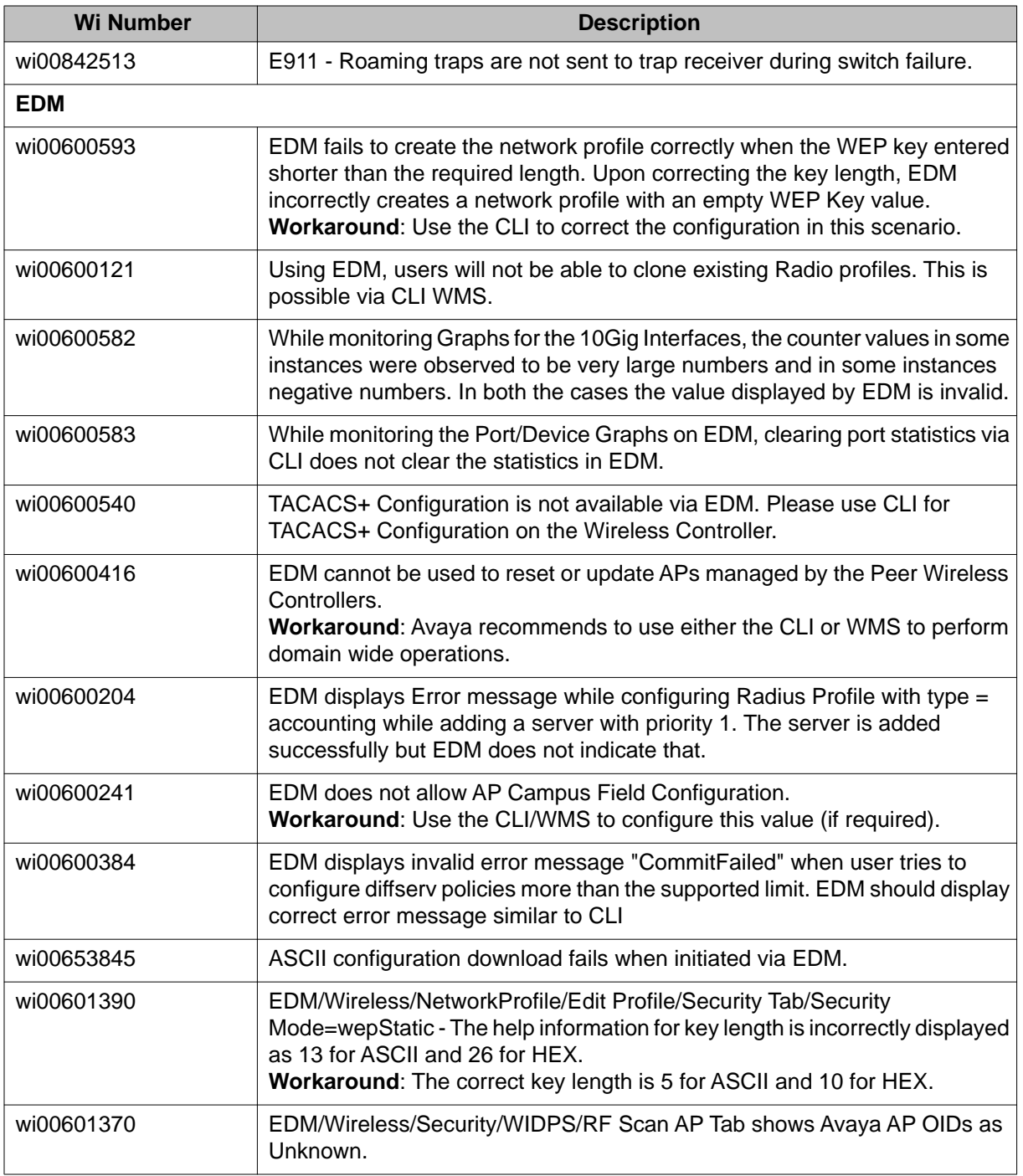

# <span id="page-40-0"></span>**Appendix A: Upgrading the Wireless Controller Diagnostics image to Release 1.0.2**

#### **About this task**

Use the following procedure to upgrade the Wireless Controller Diagnostics image to a Release 1.0.2 image.

When using the Diagnostics menu to upgrade a Diagnostics image on Wireless Controllers running Releases 1.1.0, 1.0.0, 1.0.1, or 1.0.2 code streams, refer to the instructions listed in the Diagnostics image upgrade document on the support portal.

#### *<u>O* Important:</u>

You can upgrade the Diagnostics image using CLI only after the Wireless Controller is upgraded to the Release 1.1.0 image or higher.

#### **Procedure**

1. **WC8180# download address <tftp server address> diag <diagnostics image name>**

The new diagnostics image downloads to the controller and reset the controller.

2. After the controller boots up, verify that the diagnostics image upgrade is successful **WC8180# show sys-info** > The firmware version should display the new image. Upgrading the Wireless Controller Diagnostics image to Release 1.0.2

# <span id="page-42-0"></span>**Appendix B: Downgrading the Wireless Controller**

### **About this task**

In situations where the WLAN 8100 network needs to be downgraded from 1.1.0 to any 1.0.0/1.0.1/1.0.2 Release, complete the following procedure.

#### *<u>O* Important:</u>

The WC 8180 Rel 1.1 configuration file is not backward compatible with Rel 1.0 code streams and if used the configuration will default. This could result in loss of connectivity to the controller via Telnet/ WMS/EDM.

#### **Important:**

When downgrading the wireless controller from 1.1 to 1.0.x, the AP 8120-E (with external antenna) is also downgraded but is recognized by the controller as AP 8120. When the controller is upgraded back to 1.1, this results in the APs to be unmanaged. To fix the unmanaged AP, complete the following:

- 1. Delete the corresponding AP Database entry for AP 8120-E.
- 2. Add the database back with the database as being AP 8120.
- 3. Upgrade the AP to Rel 1.1.
- 4. Reconfigure the database entries to AP 8120-E for the AP.
- and . At this time,

The administrator requires console access to the Wireless Controller to restore the controller configuration.

The administrator requires access to the License file. The License file stored on the controller will be deleted after downgrading and has to be re-installed.

If the configuration from the Controller running Release 1.1 needs to be saved, follow Step 1 and Step 2.

#### **Procedure**

1. **Backup the current configuration (Binary) to the TFTP server or USB drive. WC8180# copy config tftp address <tftp server address> filename <config file name>**

OR

**WC8180# copy config usb filename <config file name>**

2. **Backup the ASCII Configuration to the TFTP server or USB drive**

The ASCII configuration is required if the current configuration has to be restored on a WC controller running version 1.0.0, 1.0.1 or 1.0.2 software. The Binary configuration saved with 1.1.0 version will not be compatible with 1.0.0, 1.0.1 or 1.0.2 versions.

**WC8180# copy running-config tftp address <tftp server address> filename <config file name>**

OR

**WC8180# copy running-config usb filename <config file name>**

#### 3. **Reset the Wireless Controller to the default configuration**

#### **WC8180# boot default**

Ensure the partial default option is used to retain the management IP and Licenses on the controller.

#### 4. **Download the 1.0.x image to the Wireless Controller if required**

a. **WC8180# show boot image**

Verify the 1.0.x image that is required for the downgrade is available on the controller. If it is not available, download the required image.

b. **WC8180# download address< tftp server address> secondary < image file name>**

The Wireless Controller resets to factory defaults after the controller boots up with the 1.0.x software image.

#### 5. **Restore the configuration on the Wireless Controller**

After the Controller is downgraded to the required software, connect to the controller and restore the configuration using the binary configuration file that was saved prior to upgrade to 1.1.0.

a. **Option 1: Using the Binary configuration file saved with the 1.0.x code stream** Loading the configuration from the USB:

**WC8180# copy usb config filename <file name>**

Loading the configuration from the TFTP server:

Do the preliminary controller configuration to get connectivity to the TFTP server.

Download the configuration from the TFTP server

**WC8180# copy tftp config address <TFTP Server IP> filename <file name>**

b. **Option 2: Using the ASCII configuration file saved with the 1.1.0 code stream** Loading the configuration from the USB:

**WC8180# configure usb filename <file name>**

Loading the configuration from the TFTP server:

**WC8180# configure network address <TFTP Server IP> filename <file name>**

6. **Restore the License file on the Wireless Controller**

You must re-install the License file on the Wireless Controller after the image downgrade from software version 1.1.0 to 1.0.x . If the License file is not readily available, it can be downloaded from Avaya Licensing Portal.

- a. Loading the License file from the USB **WC8180# copy usb license filename <License file name>**
- b. Loading the License file from the TFTP server **WC8180# copy tftp license address <TFTP Server IP> filename <License file name>**
- c. Resetting the Wireless Controller after installing the License file. **WC8180# boot**

### 7. **Repeat Steps 1 to 5 for all the Wireless Controllers in the Mobility Domain**.

#### 8. **Verify that the Wireless Controller image downgrade is successful**

a. Verify that the Controller has the correct image

**WC8180# show sys-info** > Verify that the software version is correct.

b. Verify the wireless functionality

**WC8180# show wireless** > Verify that wireless is enabled

**WC8180# show wireless controller status** > Verify that on AMDC, the Domain Role shows up as AMDC

**WC8180# show wireless domain peer-controller status** > Verify that on AMDC, the Peer Controller state is correct.

**WC8180# show wireless controller license-info** > Verify that the Licenses are loaded correctly.

**WC8180# show wireless ap status** > Verify that the APs that were managed prior to the downgrade are in managed state.

The time that takes to manage all the APs depends on the total number of APs in the network.

#### 9. **Access Point image downgrade**

#### **WC8180# wireless domain ap image-update start**

This download initiates on the new AP Image to the Access Points. After the image download is complete, the APs will reset based on the of the **domain ap image-update resetgroup-size** configuration.

#### 10. **Verify that the AP image downgrade is successful**

**WC8180# show wireless ap status** > Verify that all the APs that were managed prior to the image update are in a managed state and the **Need Image Upgrade** flag is set to **No**.

**WC8180# show wireless ap status detail** > Verify that the software version points to the new software image.

#### 11. **Import policies from the Wireless Controller into the WMS**

After the Wireless Controller downgrade is complete, it is recommended to Import Policies into WMS from the AMDC in the Mobility Domain

Navigate to **WMS** > **Configuration** > **Mobility Domains** > **Import Policies** and enter the management IP of the AMDC.

# <span id="page-46-0"></span>**Appendix C: A-MDC switchover detection on WMS**

### **Switchover detection and WMS action**

The WMS has a built in mechanism by which it polls the A-MDC and other domain controllers of each domain it manages. The polls take place at three-minute intervals to confirm that the current A-MDC is still in control of the domain. If there is any change of A-MDC in the domain due to any of the following scenarios then complete the following three steps in WMS to synchronize data from the new A-MDC.

Complete the following steps to synchronize data with the new A-MDC:

- 1. Collect all configuration data from the new A-MDC and overwrite the old configuration data.
- 2. Clear monitoring data from the database.
- 3. Use the scheduler to schedule the new A-MDC for routine data polling at an interval of 10 minutes.

#### **Switchover scenarios**

- 1. **A-MDC is not reachable from WMS**
	- a. Reboot of the active A-MDC.
	- b. A-MDC management communication link failure.
	- c. Change of configuration on the A-MDC by CLI or EDM or, change in firewall policy of the customer's network resulting in the SNMP and HTTP ports being blocked.

#### 2. **Permanent outage of A-MDC**

- a. RMA
- b. Prolong power outage

#### 3. **Split Domain - Link down between A-MDC and B-MDC and both assumes A-MDC role**

#### **Behavior of current solution**

Monitoring data can show up after a maximum of 15 minutes, depending up on the size of the network and amount of data to be collected from the controller.

#### **Workaround**

It is recommended that you refresh the following screens by using the **Refresh from controller** button.

#### **Note:**

Ensure you list all monitoring screens by using the **Refresh from controller**, not by using the **Refresh from WMS Server** button. For traffic trending, in the Mobility Domain dash board there is no refresh button and therefore data is updated within 15 minutes of the new A-MDC being detected.

### **Details of detection mechanism for various scenarios and WMS action implications**

#### 1. **A-MDC is not reachable from WMS**

a. Reboot of active A-MDC

In case of a reboot of the A-MDC, the B-MDC becomes the A-MDC. The WMS polling routine will not get any response from the A-MDC if the A-MDC is still rebooting. Upon communication failure, the WMS queries peer controllers (including the B-MDC) one by one to see any of the peer controllers returns an A-MDC IP address that is different from that of the current A-MDC. If the WMS finds new A-MDC, then the WMS proceeds with the data synchronization steps.

If the WMS doesn't find the new A-MDC, then the domain is still in flux and the WMS takes no action. Traps can still be seen on the **Monitoring, Alarm** screen. In the next cycle of polling, after three minutes, the WMS talks to the A-MDC. If by this time the A-MDC has recovered, then it provides a new A-MDC IP address to the WMS. The WMS proceeds with the data synchronization steps.

If the A-MDC has not recovered, then the WMS queries peer controllers (including the B-MDC) to get information about the new A-MDC. If the WMS finds a new A-MDC, then it proceeds with the data synchronization steps. If the WMS does not find a new A-MDC, the cycle repeats every three minutes.

- b. A-MDC management communication link failure
- c. Change of configuration on the A-MDC by CLI or EDM or, change in firewall policy of the customer's network resulting in the SNMP and HTTP ports being blocked.

In this scenario, the assumption is that the WMS was able to talk to the A-MDC but only the management link to the A-MDC has failed. or communication between the A-MDC and the WMS server has been blocked. This means that all peer controllers, as well as the B-MDC, are able to talk to the A-MDC but only the WMS is unable to talk to the A-MDC. The WMS continues to attempt to collect data from the A-MDC at every data polling interval of 10 minutes. At this point, no alarm is raised for this failure, however, you should continue to refer to *WLAN 8100 Troubleshooting* (NN47251–700).

#### 2. **A-MDC is not reachable from the WMS**

- a. RMA
- b. Prolong power outage

The detection steps are the same as 1 a

#### 3. **Split domain – Link down between the A-MDC and the B-MDC, and both assume the A-MDC role**

This is a transient situation in the domain and can happen if there is a communication failure between the A-MDC and the B-MDC. One example of this scenario is if the network switch connected to the A-MDC reboots. The WMS cannot talk to the A-MDC, and no action is taken. However, if the WMS cannot communicate with the A-MDC because of temporary network issues, but other peer controllers return the B-MDC as a new A-MDC, then the WMS assumes that an A-MDC switchover has taken place. The WMS proceeds with a data synchronization. However, in the next cycle of detection, if after the three–minute interval there is a resolution

between the A-MDC and the B-MDC, then the WMS uses the latest A-MDC in the domain and continues with the data synchronization.

A-MDC switchover detection on WMS

# <span id="page-50-0"></span>**Appendix D: Internet Web services setup**

This chapter describes how to setup the Internet Information Web services on the Windows operating system.

## **Setting up internet information services in the Windows operating system**

Use the following procedure to setup internet information services in the Windows operating system.

### **Procedure**

- 1. On your PC navigate to: **Start, Programs, Administrative Tools, Internet Information Services**.
- 2. Copy the files from the new user created folder in **c:\Inetpub\ap-image. Apimage**.
- 3. Browse the same folder in the local path field under the **Home Directory** tab. Enable the read and write permissions as shown in the following graphic.

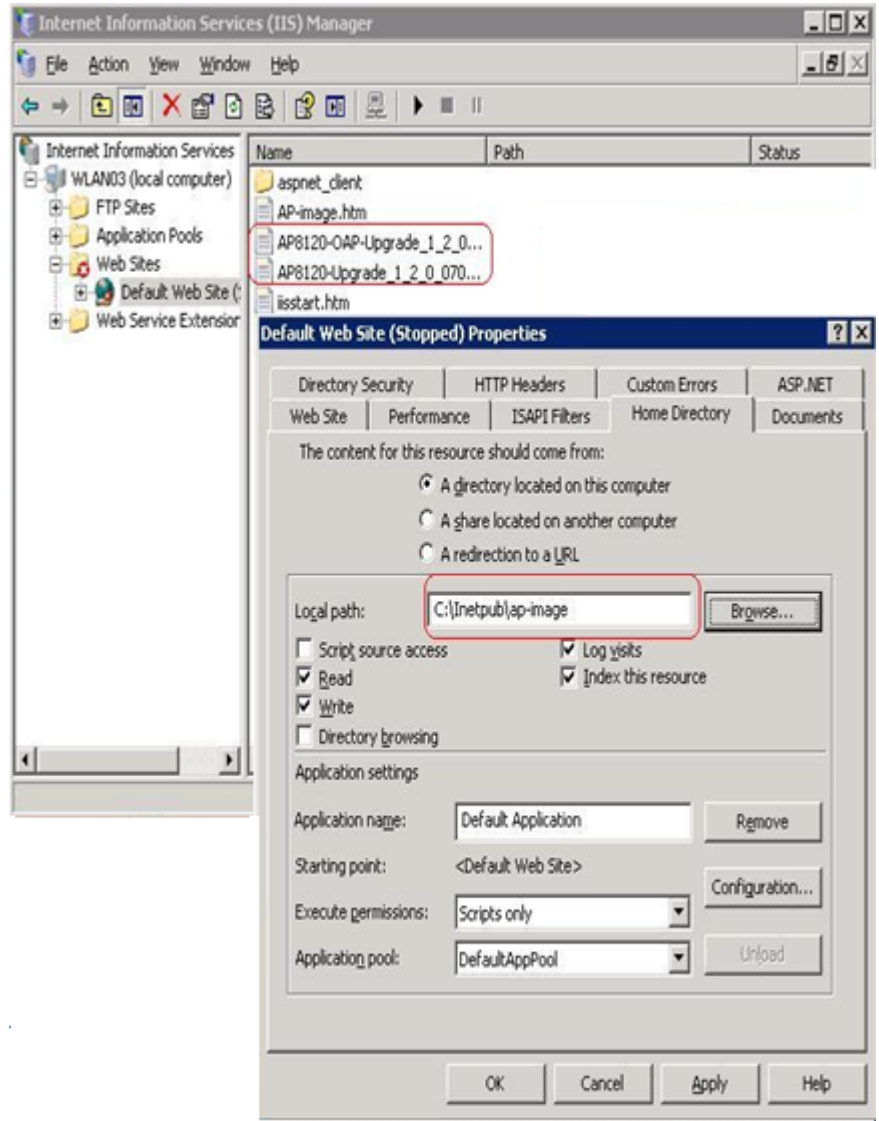

### **Figure 1: Windows internet information services Home Directory tab**

4. Select the **Web Site** tab and provide the IP address and TCP Port as shown in the following graphic.

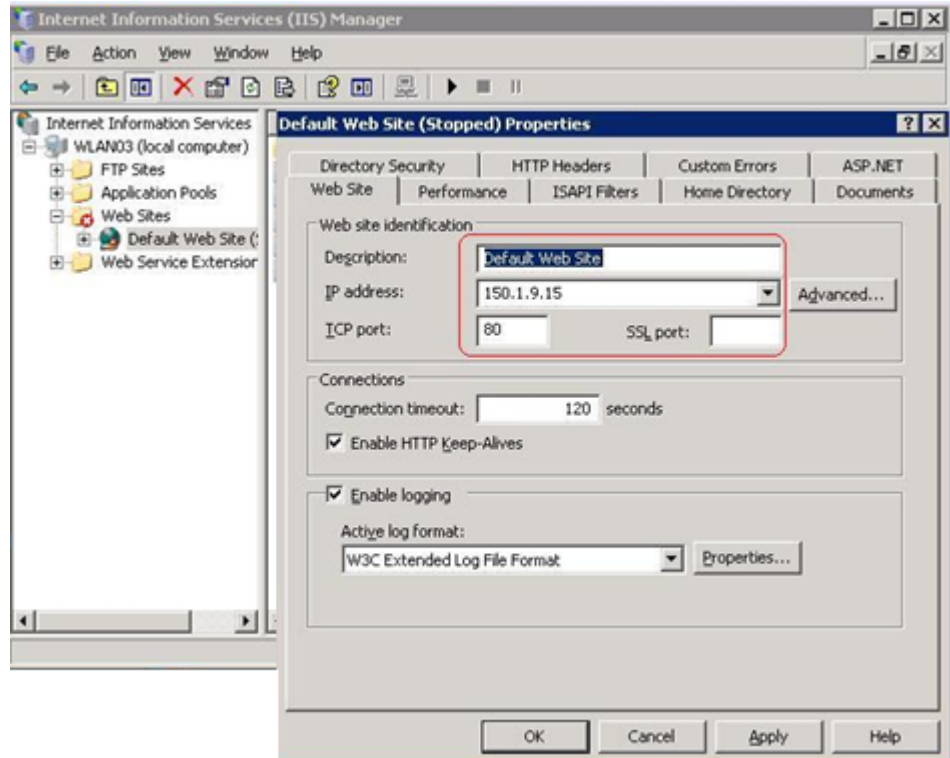

#### **Figure 2: Windows internet information services Web Site tab**

5. Click on the **task** button to run the task service and ensure that the IIS server is reachable from the wireless controller and the access point network.

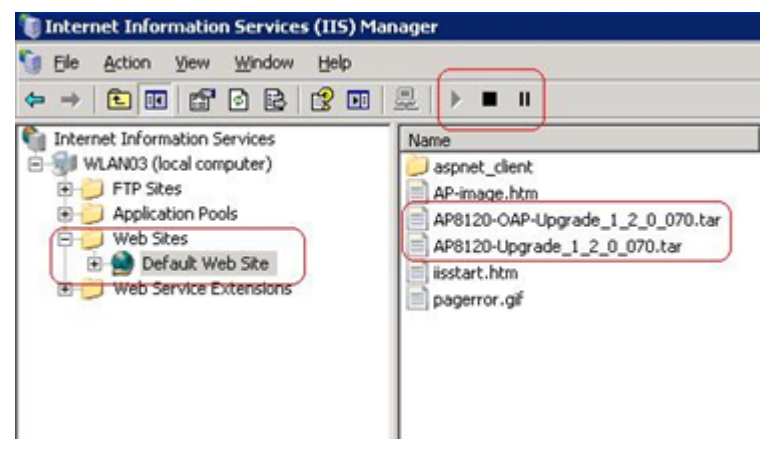

**Figure 3: Windows internet information services task service**

Internet Web services setup